Manual do Utilizador

© Copyright 2015 Hewlett-Packard Development Company, L.P.

AMD é marca comercial da Advanced Micro Devices, Inc. Bluetooth é marca comercial dos seus proprietários e é utilizada pela Hewlett- -Packard Company sob licença. Intel, Celeron, Centrino e Pentium são marcas comerciais da Intel Corporation nos EUA e noutros países. Microsoft e Windows são marcas comerciais registadas nos EUA do grupo de empresas Microsoft.

As informações contidas neste documento estão sujeitas a alterações sem aviso prévio. As únicas garantias que cobrem os produtos e serviços da HP são estabelecidas exclusivamente na documentação de garantia que os acompanha. Neste documento, nenhuma declaração deverá ser interpretada como a constituição de garantia adicional. A HP não se responsabiliza por erros técnicos e editoriais ou omissões neste documento.

Primeira edição: abril de 2015

Número de publicação do documento: 808730-131

#### **Aviso do produto**

Este manual descreve as funcionalidades comuns à maioria dos modelos. É possível que algumas funções não estejam disponíveis no seu computador.

Não estão disponíveis todas as funcionalidades em todas as edições do Windows. Este computador pode necessitar de atualização e/ ou compra separada de hardware, controladores e/ou software a fim de usufruir da funcionalidade total do Windows. Consulte <http://www.microsoft.com>para mais informações.

Para ter acesso ao mais recente manual do utilizador, vá a<http://www.hp.com/support> e selecione o seu país. Selecione **Controladores e Transferências** e siga as instruções apresentadas no ecrã.

#### **Termos de software**

Ao instalar, copiar, transferir ou utilizar qualquer outro produto de software pré- -instalado neste computador, concorda em ficar sujeito aos termos deste Contrato de Licença de Utilizador Final (EULA) HP. Se não aceitar estes termos de licença, a única solução é devolver o produto na íntegra, sem ter sido utilizado (hardware e software) no prazo de 14 dias, para reembolso completo de acordo com a política de reembolso do vendedor.

Para obter informações adicionais ou para solicitar um reembolso completo do preço de compra do computador, contacte o seu vendedor.

## **Aviso de segurança**

**AVISO!** Para reduzir a possibilidade de lesões relacionadas com o calor ou o sobreaquecimento do computador, não coloque o computador directamente sobre o seu colo ou obstrua as aberturas de ventilação do ar do computador. Utilize o computador apenas em superfícies planas e rígidas. Não permita que outra superfície rígida, como uma impressora opcional adjacente, ou uma superfície flexível, como travesseiros, tapetes ou roupas, bloqueiem a circulação de ar. Para além disso, não permita que o transformador entre em contacto com a pele ou uma superfície suave, tais como travesseiros, tapetes ou roupas durante o funcionamento. O computador e o transformador estão em conformidade com os limites de temperatura das superfícies expostas ao utilizador definidos pelo International Standard for Safety of Information Technology Equipment (IEC 60950-1).

## **Definição de configuração do processador (apenas em alguns modelos)**

**IMPORTANTE:** Alguns modelos estão configurados com um processador Intel® Pentium® série N35xx/ N37xx ou Celeron® série N28xx/N29xx/N30xx/N31xx e sistema operativo Windows®. **Se o seu computador se encontra configurado conforme descrito, não altere a definição de configuração do processador em msconfig.exe de 4 ou 2 processadores para 1 processador.** Se o fizer, o seu computador não irá reiniciar. Terá de efetuar uma reposição de fábrica para restaurar as definições originais.

# Índice

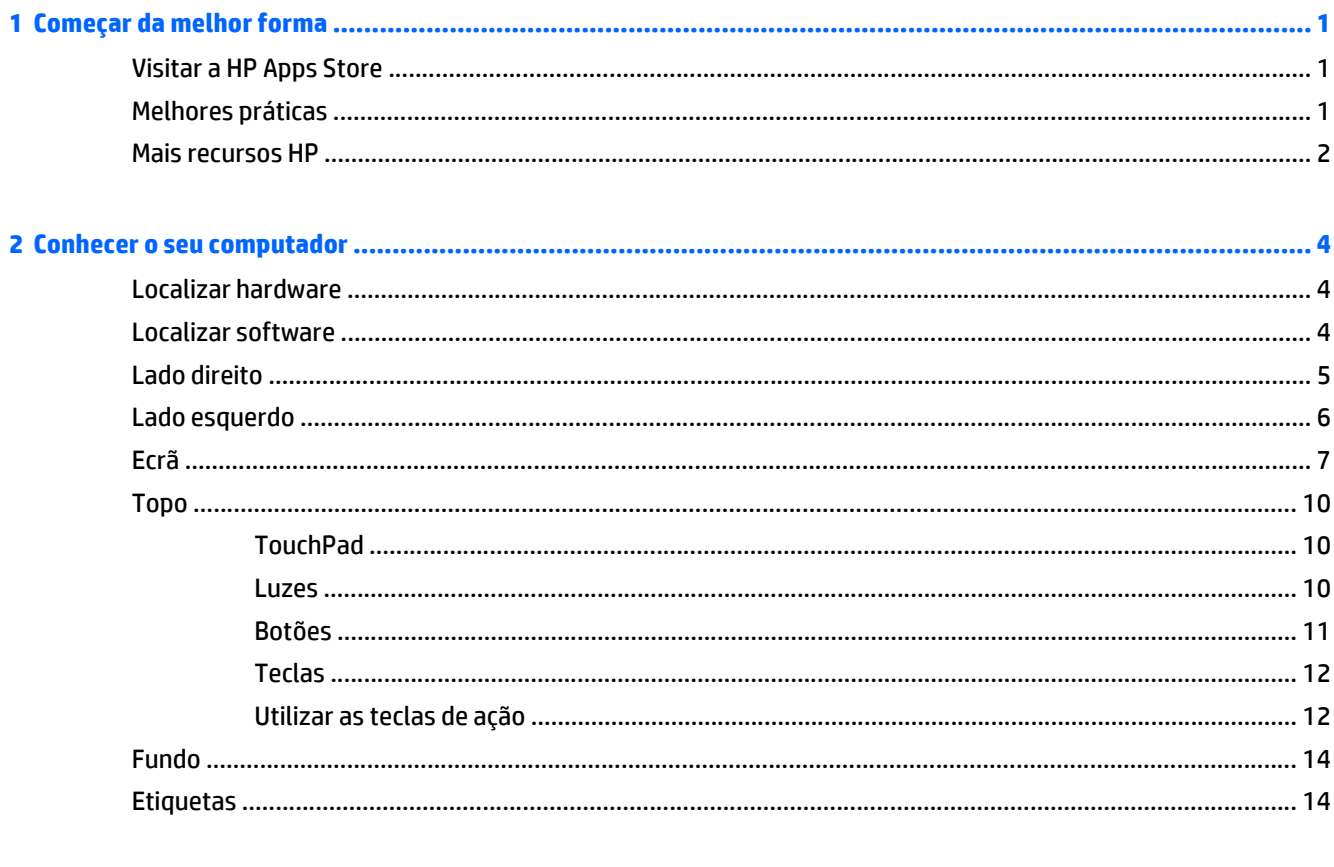

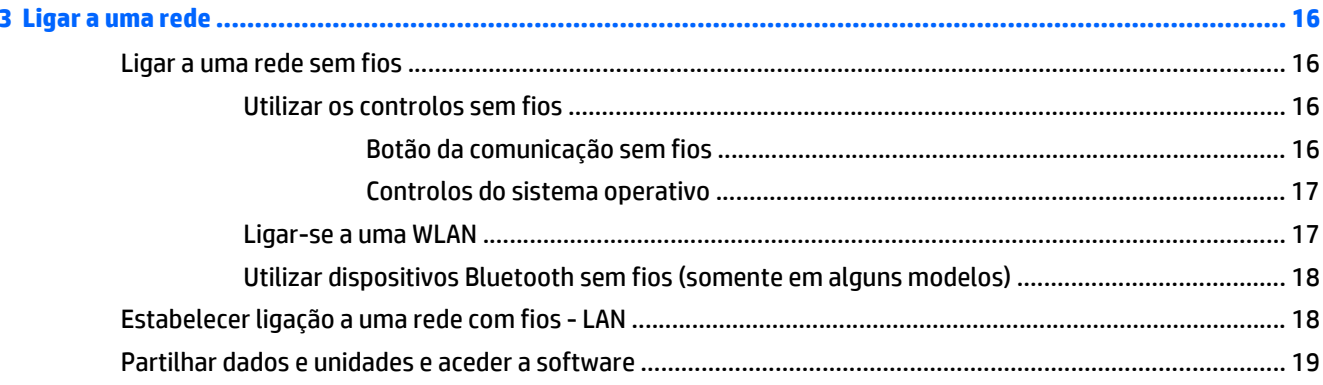

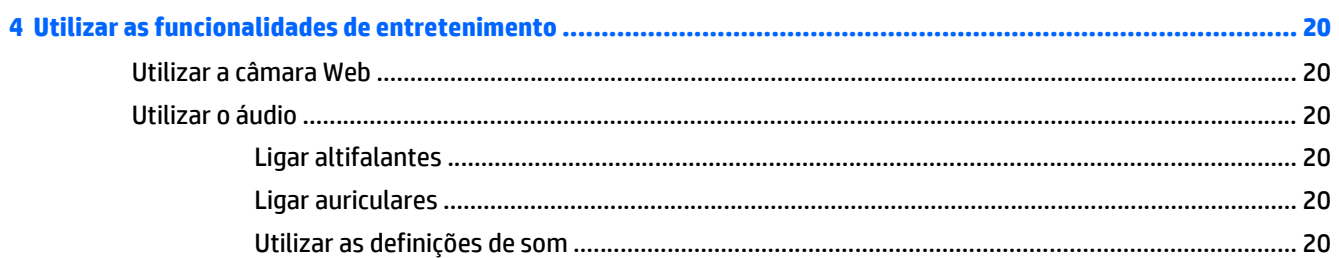

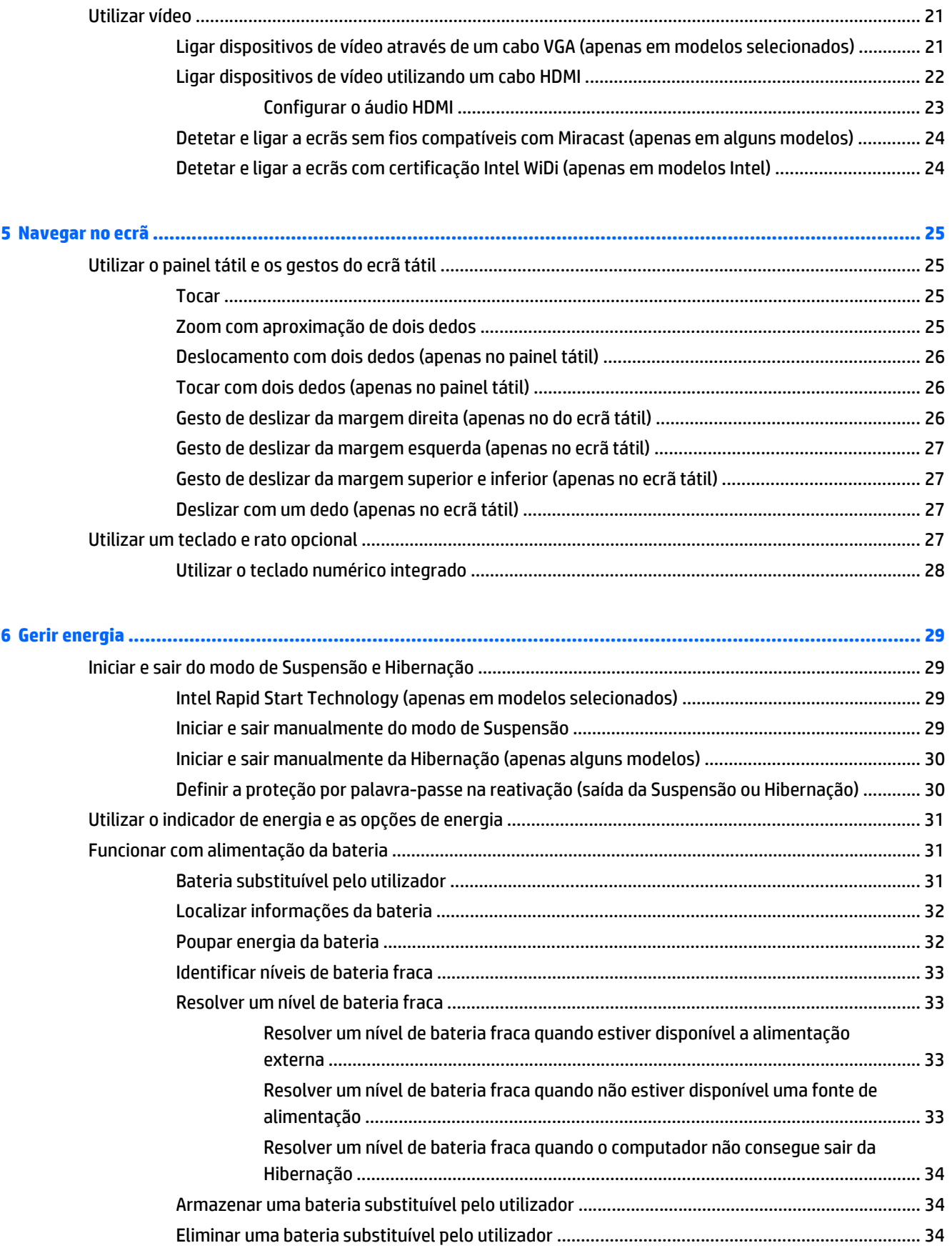

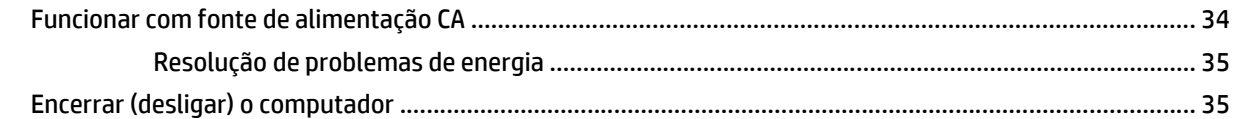

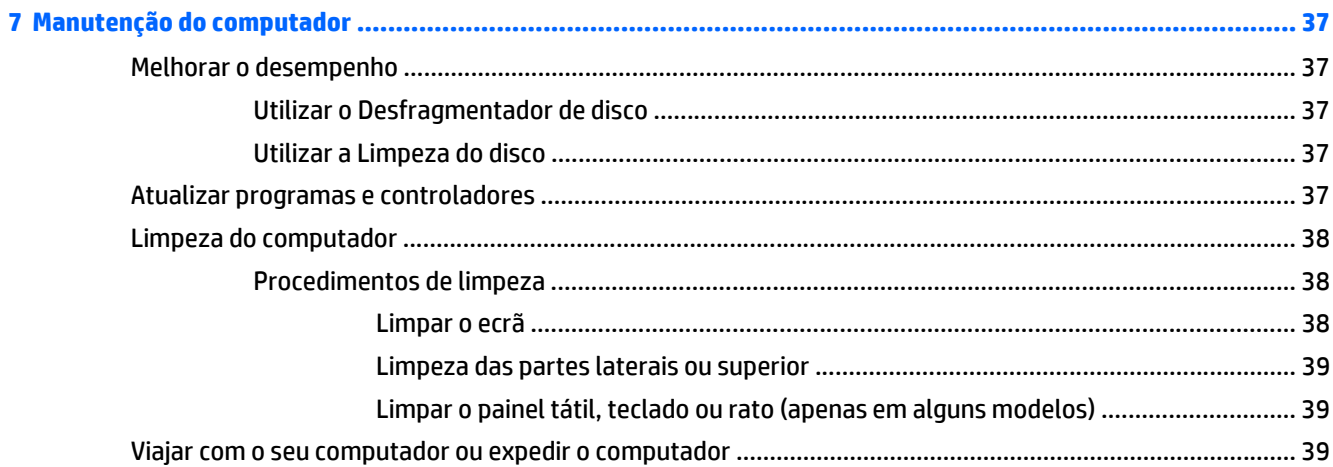

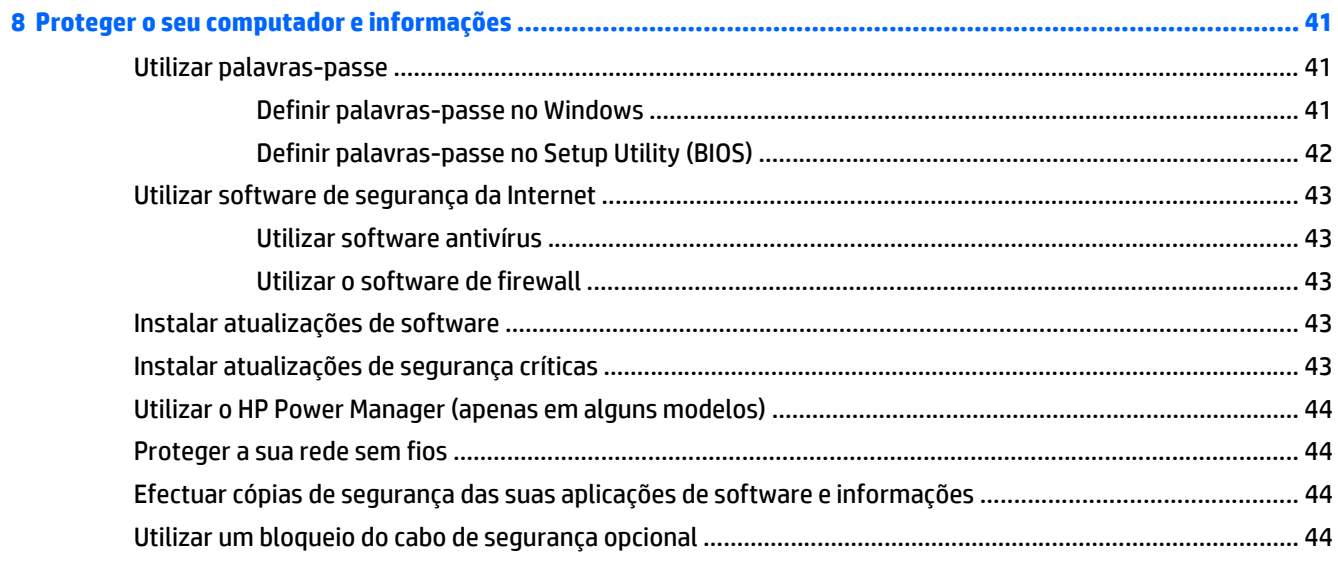

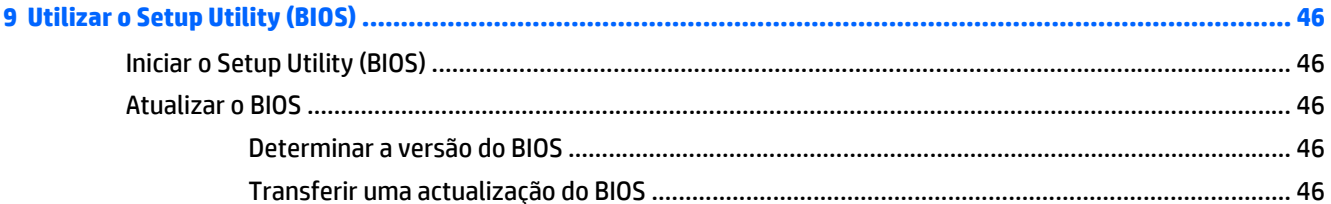

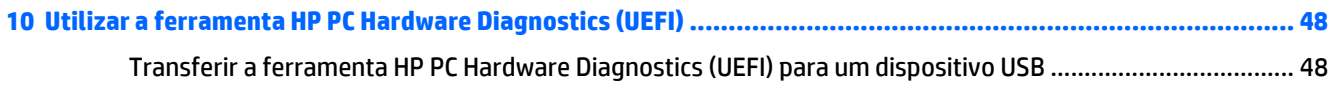

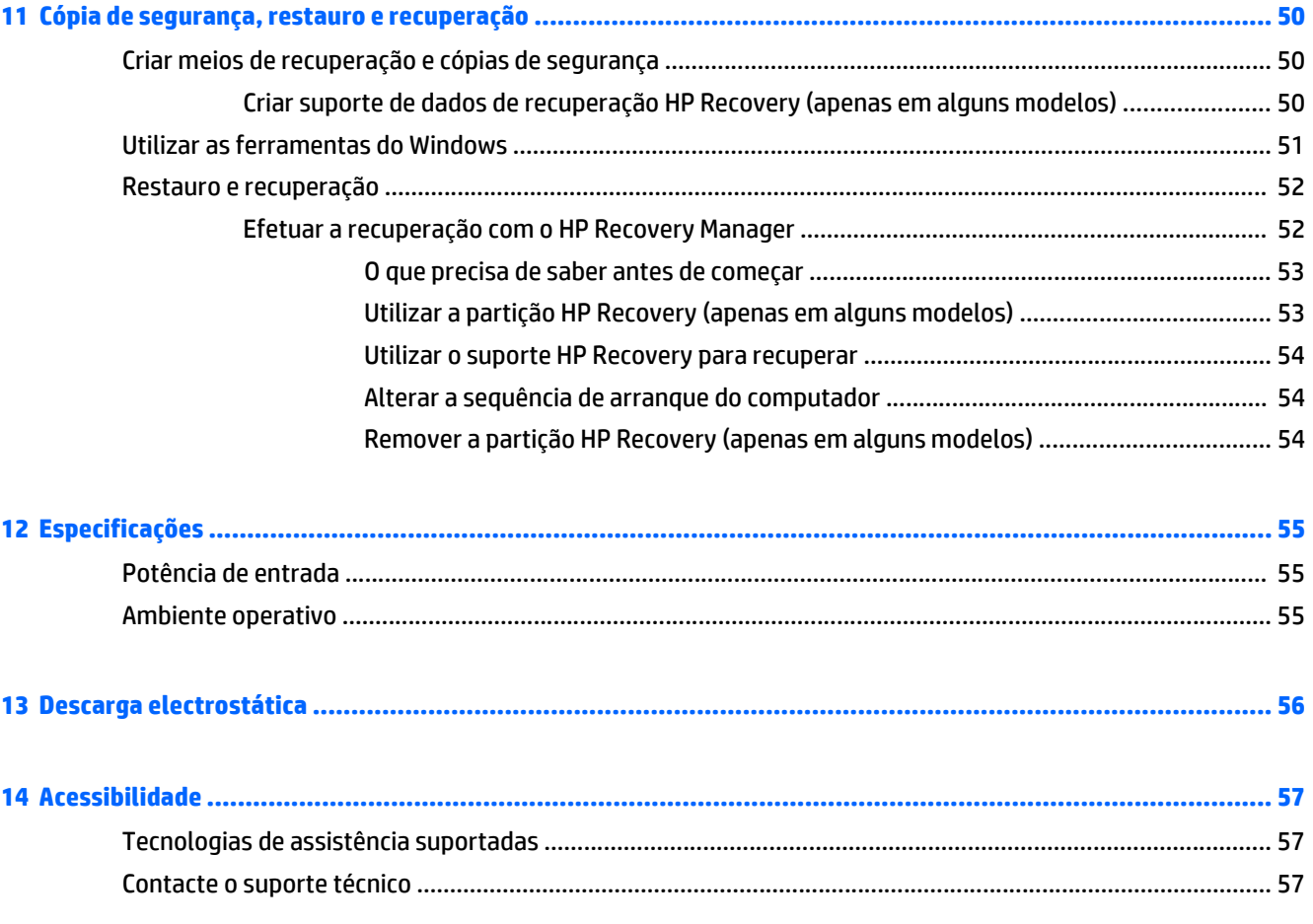

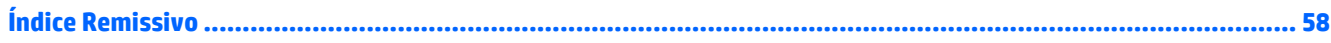

# <span id="page-10-0"></span>**1 Começar da melhor forma**

Este computador é uma ferramenta poderosa concebida para melhorar o trabalho e o entretenimento. Leia este capítulo para saber quais as melhores práticas após a configuração, coisas divertidas para fazer com o seu computador e onde encontrar recursos adicionais HP.

# **Visitar a HP Apps Store**

A HP Apps Store oferece uma grande seleção dos jogos mais conhecidos, aplicações de música e de entretenimento, aplicações de produtividade e aplicações exclusivas da HP que pode transferir para o ecrã Iniciar. A seleção é atualizada regularmente e inclui ofertas regionais assim como ofertas específicas do país. Não se esqueça de visitar frequentemente a HP Apps Store para ver as novidades e as atualizações.

**IMPORTANTE:** Tem de estar ligado à Internet para aceder à HP Apps Store.

Para ver e transferir uma aplicação:

- **1.** No ecrã Iniciar, selecione a aplicação **Store**.
- **2.** Selecione **HP Picks** para ver todas as aplicações disponíveis.

*X* **NOTA: HP picks** está disponível apenas em alguns países.

**3.** Selecione a aplicação que quer transferir e depois siga as instruções apresentadas no ecrã. Quando a transferência terminar, a aplicação aparece no ecrã Todas as aplicações.

## **Melhores práticas**

Depois de configurar e registar o seu computador, recomendamos os seguintes passos para tirar o máximo partido do seu investimento inteligente:

- Crie uma cópia de segurança da sua unidade de disco rígido, criando suportes de dados de recuperação. Consulte [Cópia de segurança, restauro e recuperação na página 50.](#page-59-0)
- Se ainda não o fez, lique-o a uma rede com ou sem fios. Consulte detalhes em [Ligar a uma rede](#page-25-0) [na página 16.](#page-25-0)
- Familiarize-se com o hardware e o software do computador. Para obter mais informações, consulte [Conhecer o seu computador na página 4](#page-13-0) e [Utilizar as funcionalidades de entretenimento](#page-29-0) [na página 20.](#page-29-0)
- Atualize ou adquira o software antivírus. Consulte [Utilizar software antivírus na página 43.](#page-52-0)

# <span id="page-11-0"></span>**Mais recursos HP**

Para localizar recursos que forneçam detalhes sobre o produto, informações de explicação e muito mais, utilize esta tabela.

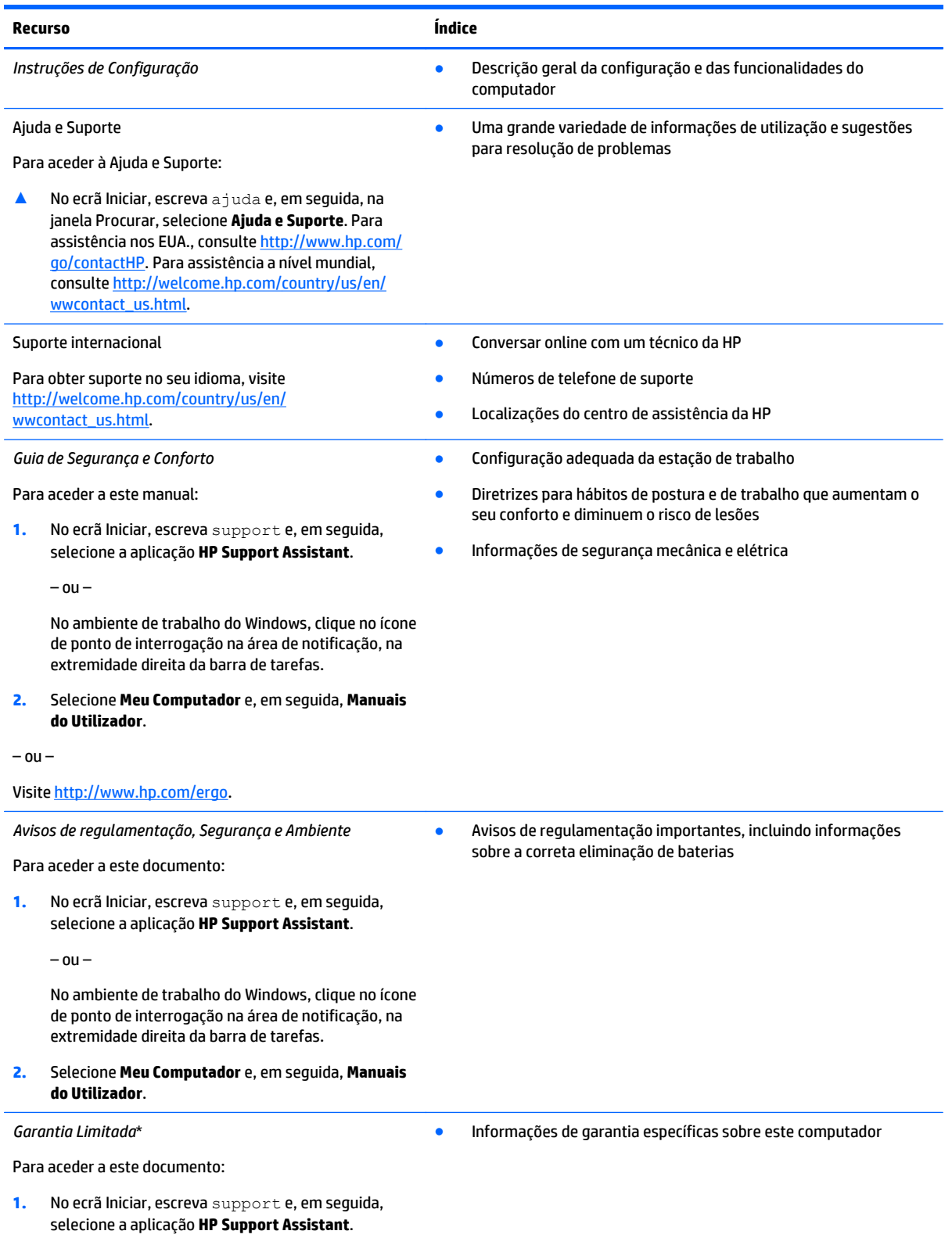

#### **Recurso Índice**

 $-$  ou  $-$ 

No ambiente de trabalho do Windows, clique no ícone de ponto de interrogação na área de notificação, na extremidade direita da barra de tarefas.

**2.** Selecione **Meu Computador** e, em seguida, **Garantia e serviços**.

 $-$  ou  $-$ 

Visite <http://www.hp.com/go/orderdocuments>.

\*Pode encontrar a Garantia Limitada HP expressa aplicável ao seu produto nos manuais do utilizador no seu computador e/ou no CD/ DVD incluído na caixa. Em alguns países/regiões, a HP pode fornecer uma Garantia Limitada HP impressa na caixa. Nos países/regiões em que a garantia não seja fornecida no formato impresso, poderá solicitar uma cópia impressa em [http://www.hp.com/go/](http://www.hp.com/go/orderdocuments) [orderdocuments](http://www.hp.com/go/orderdocuments) ou por escrito para:

- **América do Norte**: Hewlett-Packard, MS POD, 11311 Chinden Blvd, Boise, ID 83714, EUA
- **Europa, Médio Oriente, África**: Hewlett-Packard, POD, Via G. Di Vittorio, 9, 20063, Cernusco s/Naviglio (MI), Itália
- **Ásia-Pacífico**: Hewlett-Packard, POD, P.O. Box 200, Alexandra Post Office, Singapura 911507

Quando solicitar uma cópia impressa da garantia, inclua o número do seu produto, o período de garantia (indicado na etiqueta do número de série), nome e endereço.

**IMPORTANTE:** NÃO devolva o seu produto HP para o endereço apresentado em cima. Para assistência nos EUA, consulte <http://www.hp.com/go/contactHP>. Para assistência a nível mundial, consulte [http://welcome.hp.com/country/us/en/](http://welcome.hp.com/country/us/en/wwcontact_us.html) [wwcontact\\_us.html](http://welcome.hp.com/country/us/en/wwcontact_us.html).

# <span id="page-13-0"></span>**2 Conhecer o seu computador**

# **Localizar hardware**

Para descobrir qual o hardware instalado no seu computador:

**1.** A partir do ecrã Iniciar, escreva painel de controlo e, em seguida, selecione o **Painel de Controlo**.

 $ou -$ 

No ambiente de trabalho do Windows, clique com o botão direito no botão **Iniciar** e, em seguida, selecione **Painel de Controlo**.

**2.** Selecione **Sistema e Segurança**, selecione **Sistema** e, em seguida, clique em **Gestor de Dispositivos** na coluna esquerda.

Verá uma listagem de todos os dispositivos instalados no seu computador.

Para obter informações sobre os componentes de hardware e o número de versão do BIOS do sistema, prima fn+esc (apenas em alguns modelos).

# **Localizar software**

Para consultar uma lista do software instalado no computador:

**▲** A partir do ecrã Iniciar, clique na seta para baixo no canto inferior esquerdo do ecrã.

 $-$  ou  $-$ 

A partir do ambiente de trabalho do Windows, clique com o botão direito no botão **Iniciar** e, em seguida, selecione **Programas e Funcionalidades**.

# <span id="page-14-0"></span>**Lado direito**

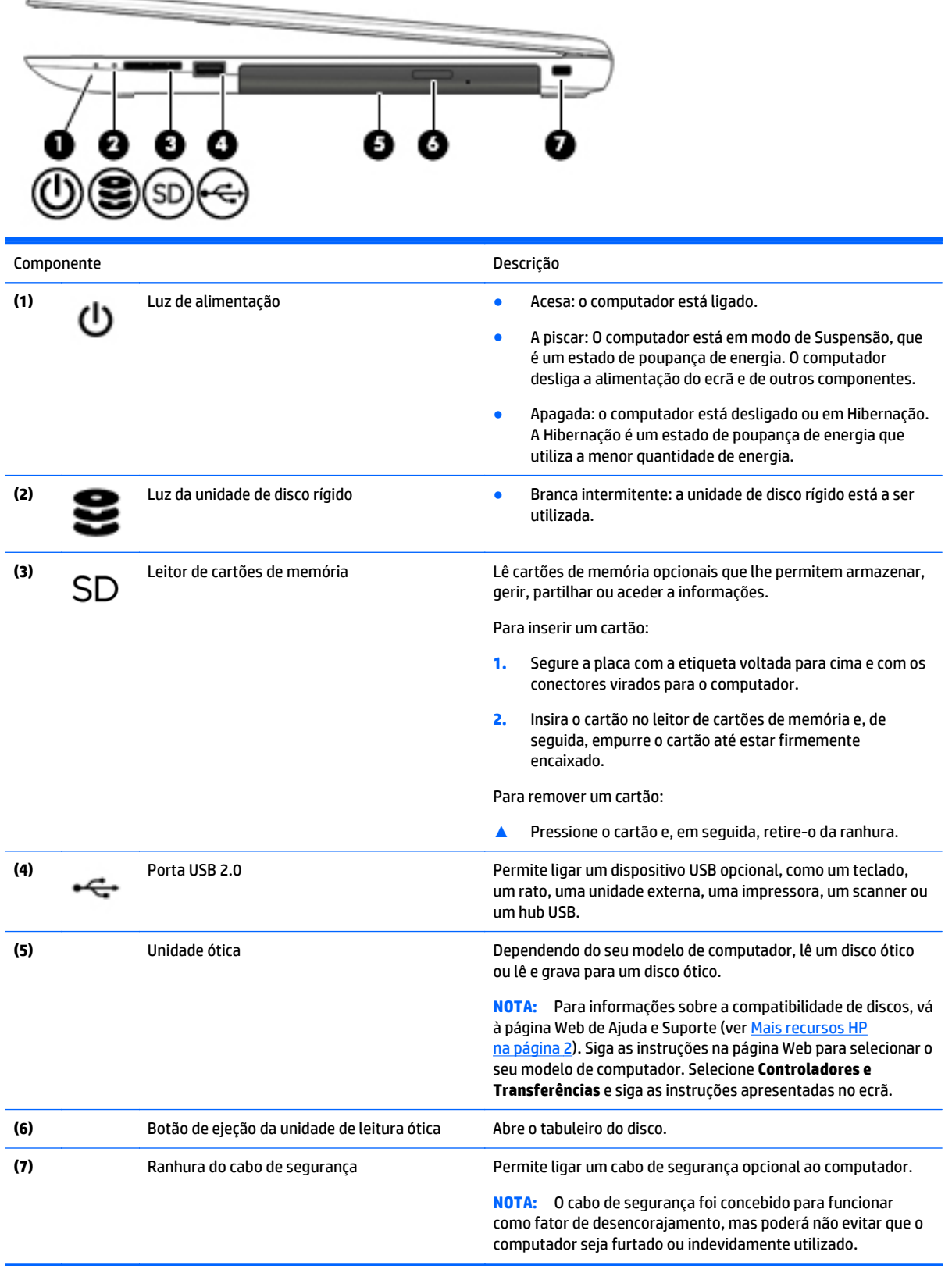

# <span id="page-15-0"></span>**Lado esquerdo**

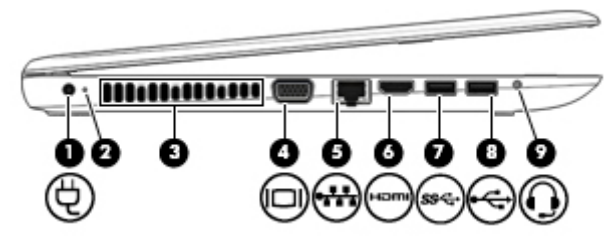

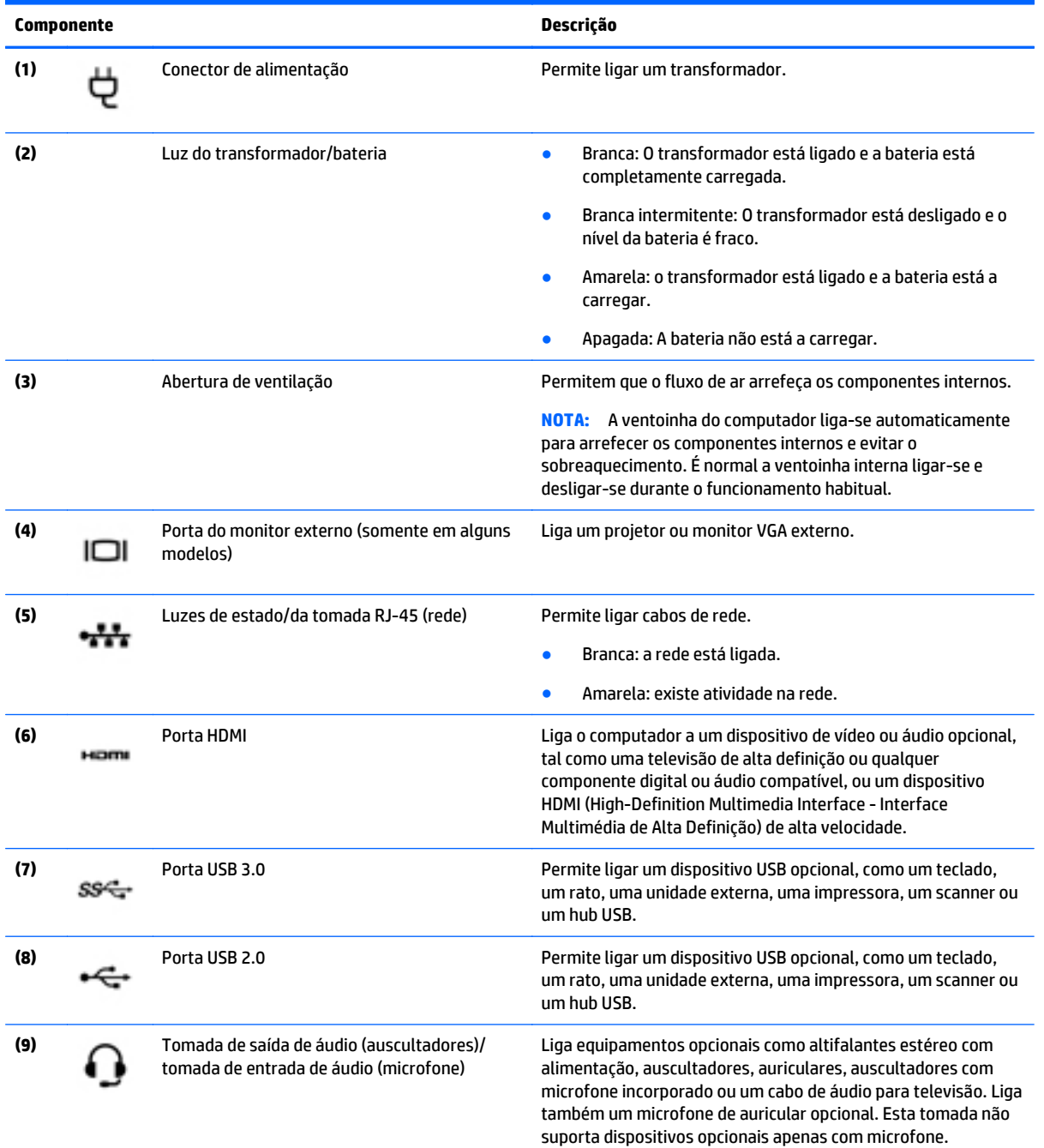

<span id="page-16-0"></span>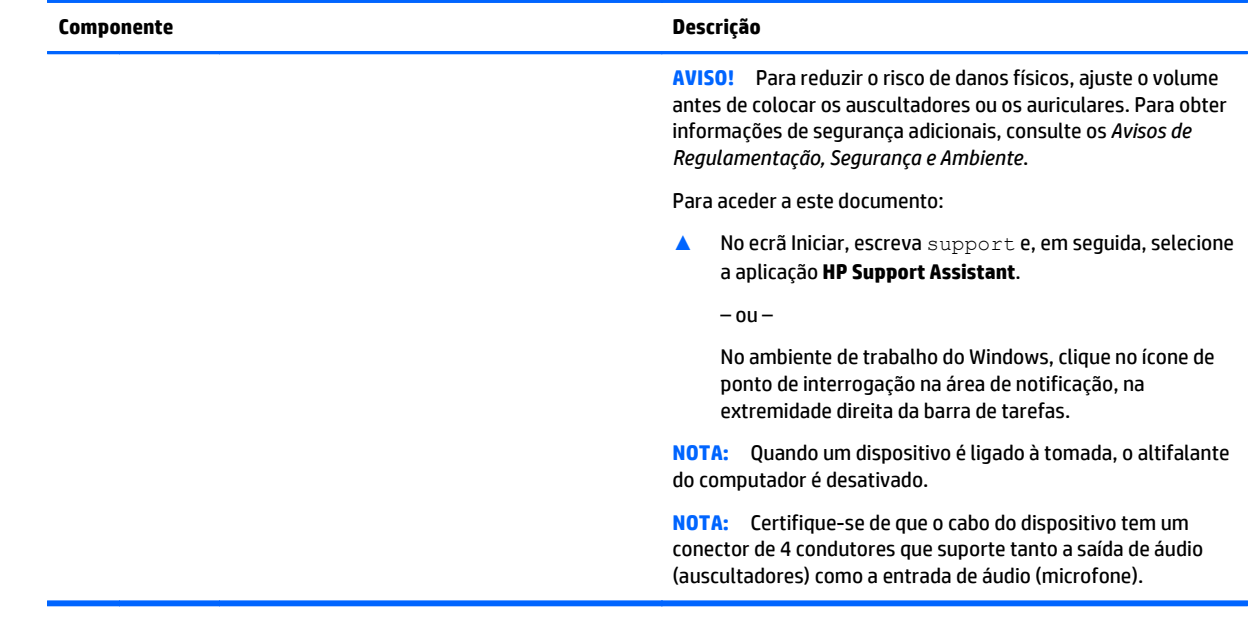

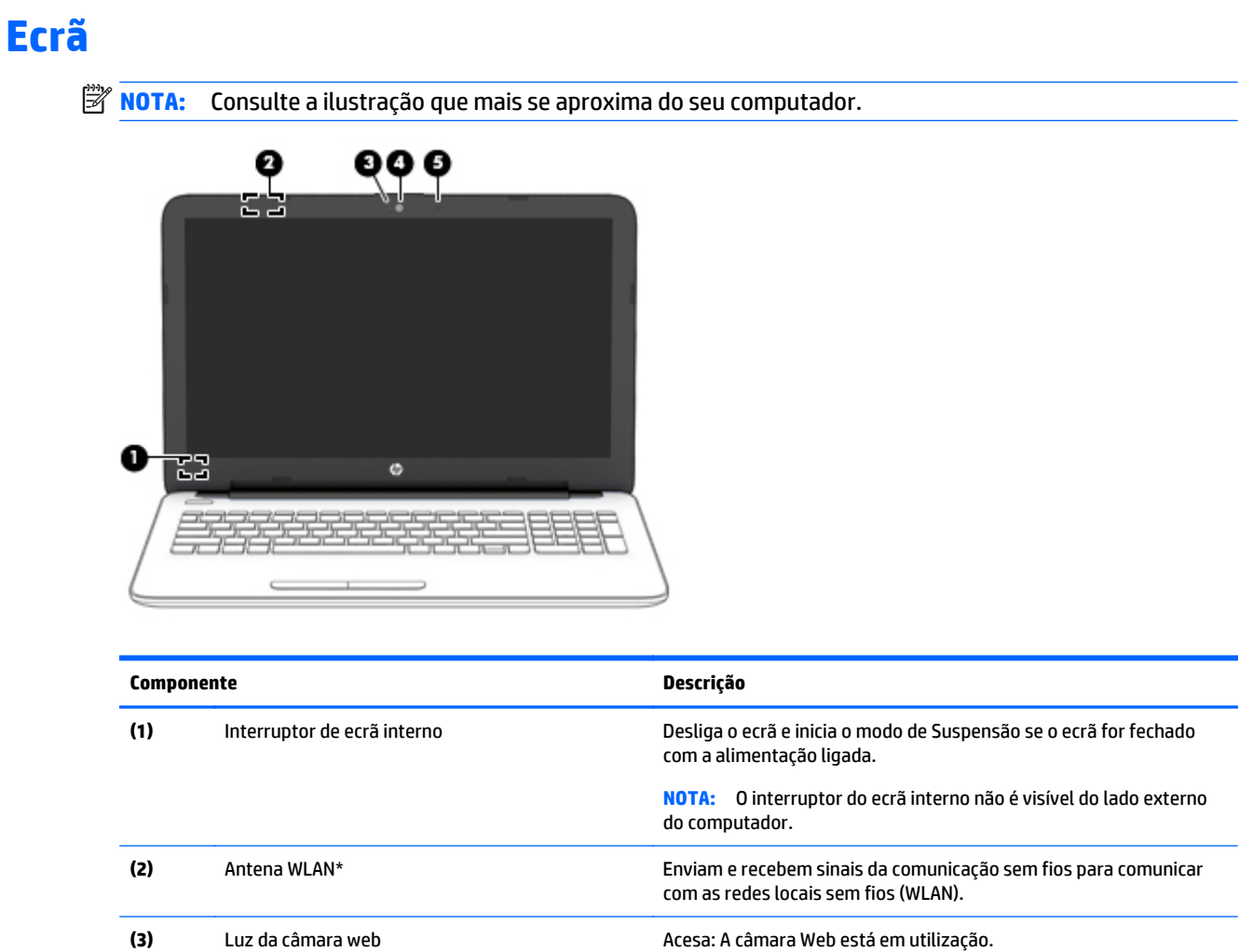

<span id="page-17-0"></span>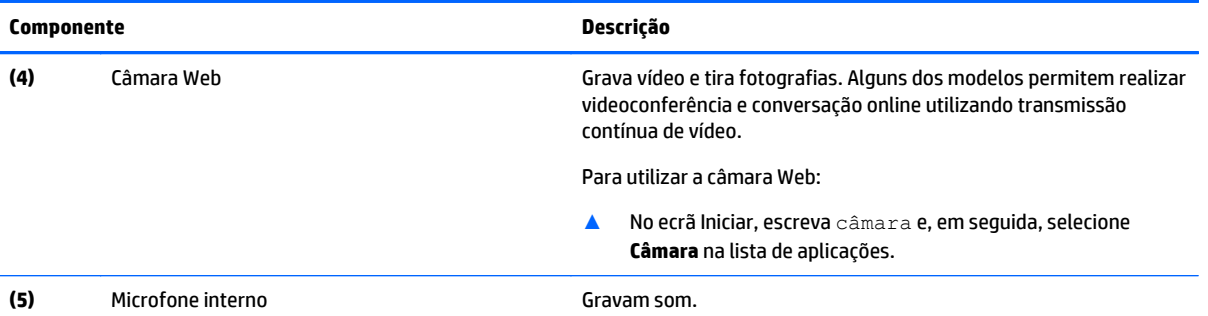

\*As antenas não são visíveis do exterior do computador. Para transmissões otimizadas, mantenha desobstruídas as áreas à volta das antenas. Para ver os avisos de regulamentação sem fios, consulte a secção *Avisos de Regulamentação, Segurança e Ambiente* que se aplica ao seu país ou região.

Para aceder a este documento:

No ecrã Iniciar, escreva support e, em seguida, selecione a aplicação **HP Support Assistant**.

 $-$  ou  $-$ 

No ambiente de trabalho do Windows, clique no ícone de ponto de interrogação na área de notificação, na extremidade direita da barra de tarefas.

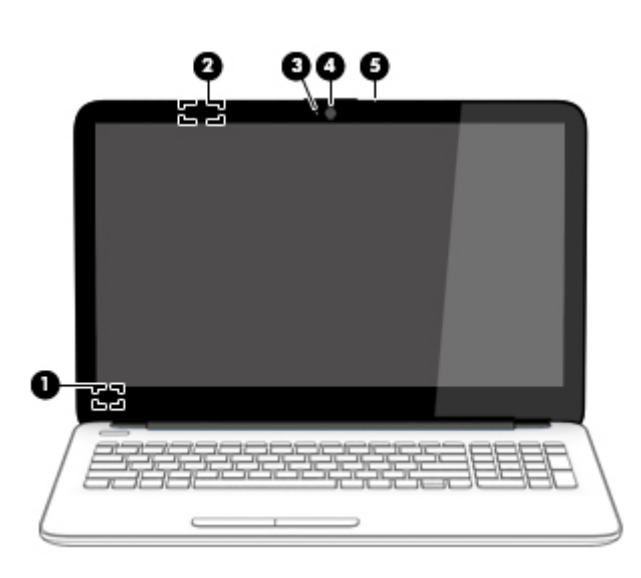

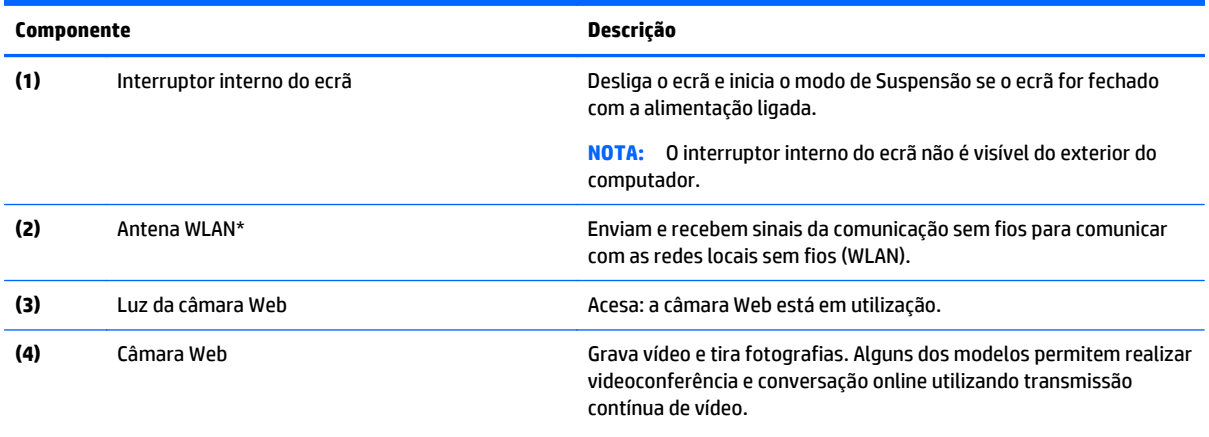

Para utilizar a câmara Web:

<span id="page-18-0"></span>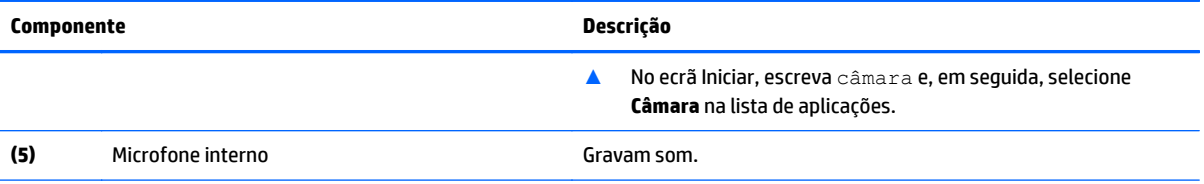

\*As antenas não são visíveis do exterior do computador. Para transmissões otimizadas, mantenha desobstruídas as áreas à volta das antenas. Para ver os avisos de regulamentação sem fios, consulte a secção *Avisos de Regulamentação, Segurança e Ambiente* que se aplica ao seu país ou região.

#### Para aceder a este documento:

No ecrã Iniciar, escreva support e, em seguida, selecione a aplicação **HP Support Assistant**.

 $-$  ou  $-$ 

No ambiente de trabalho do Windows, clique no ícone de ponto de interrogação na área de notificação, na extremidade direita da barra de tarefas.

# <span id="page-19-0"></span>**Topo**

## **TouchPad**

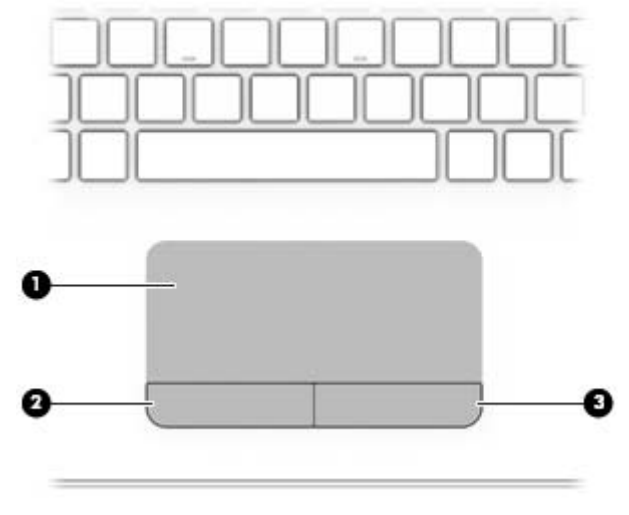

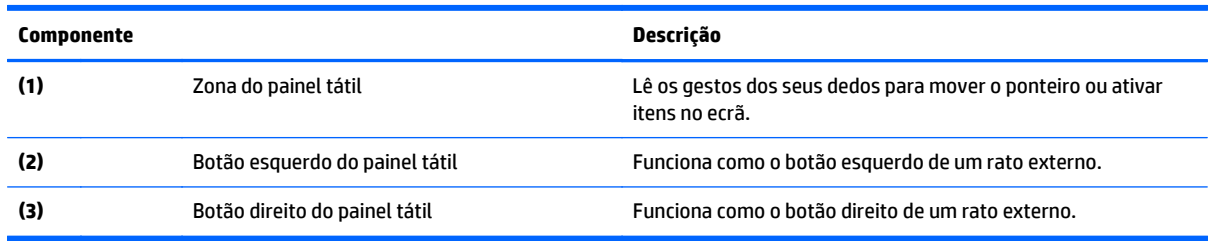

## **Luzes**

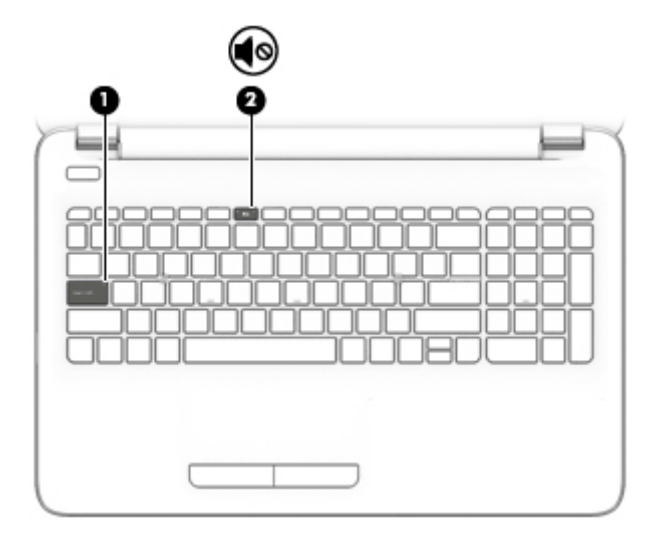

<span id="page-20-0"></span>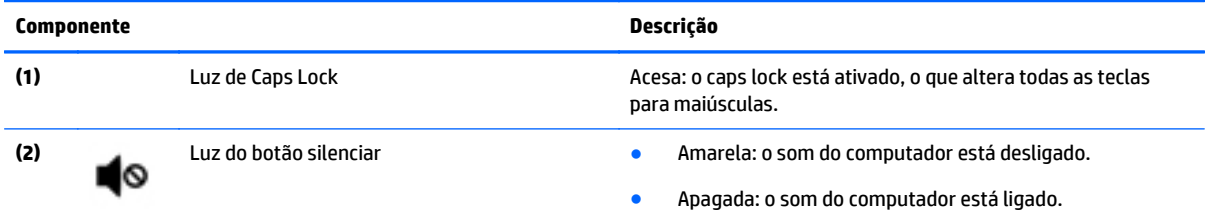

## **Botões**

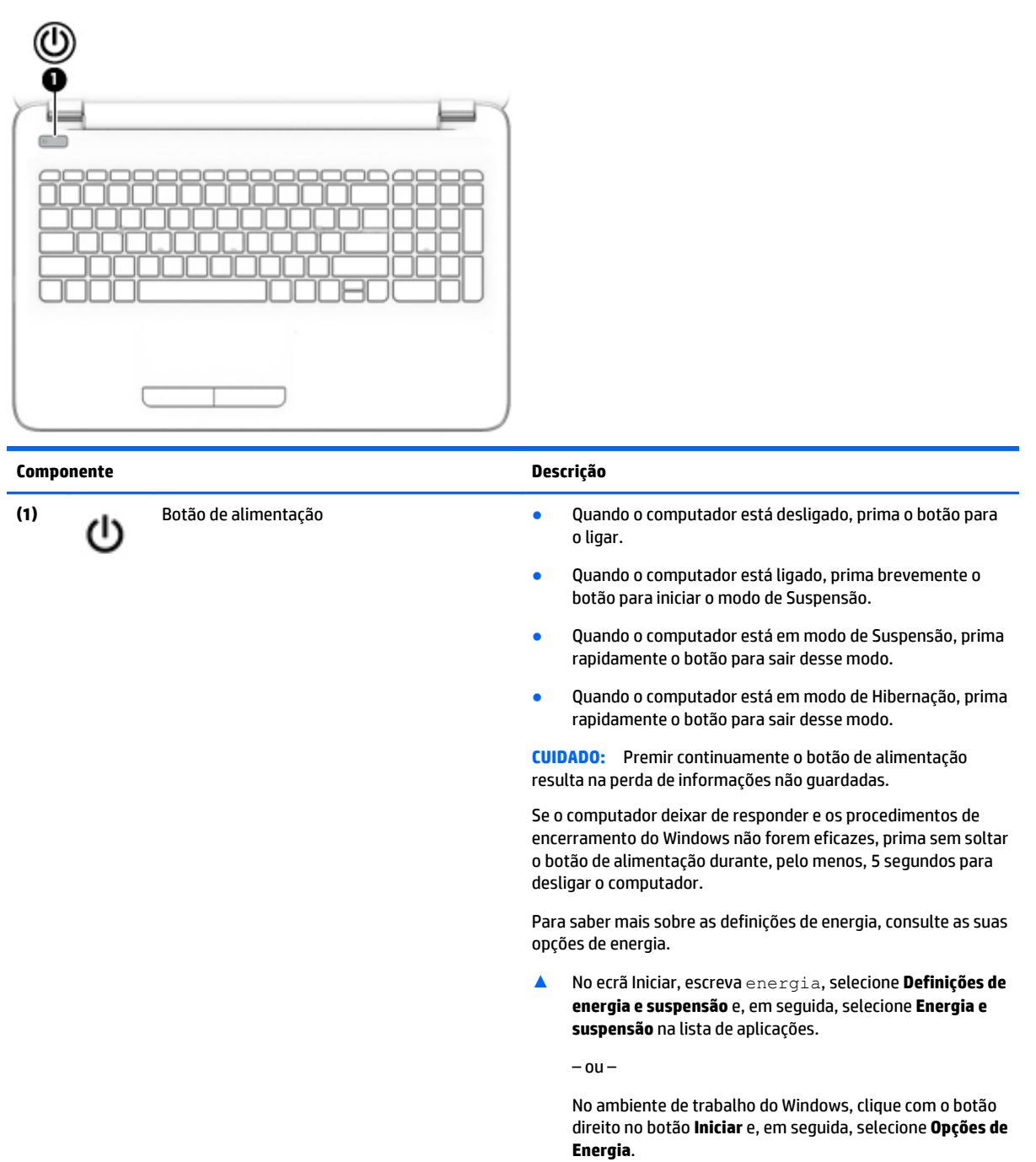

## <span id="page-21-0"></span>**Teclas**

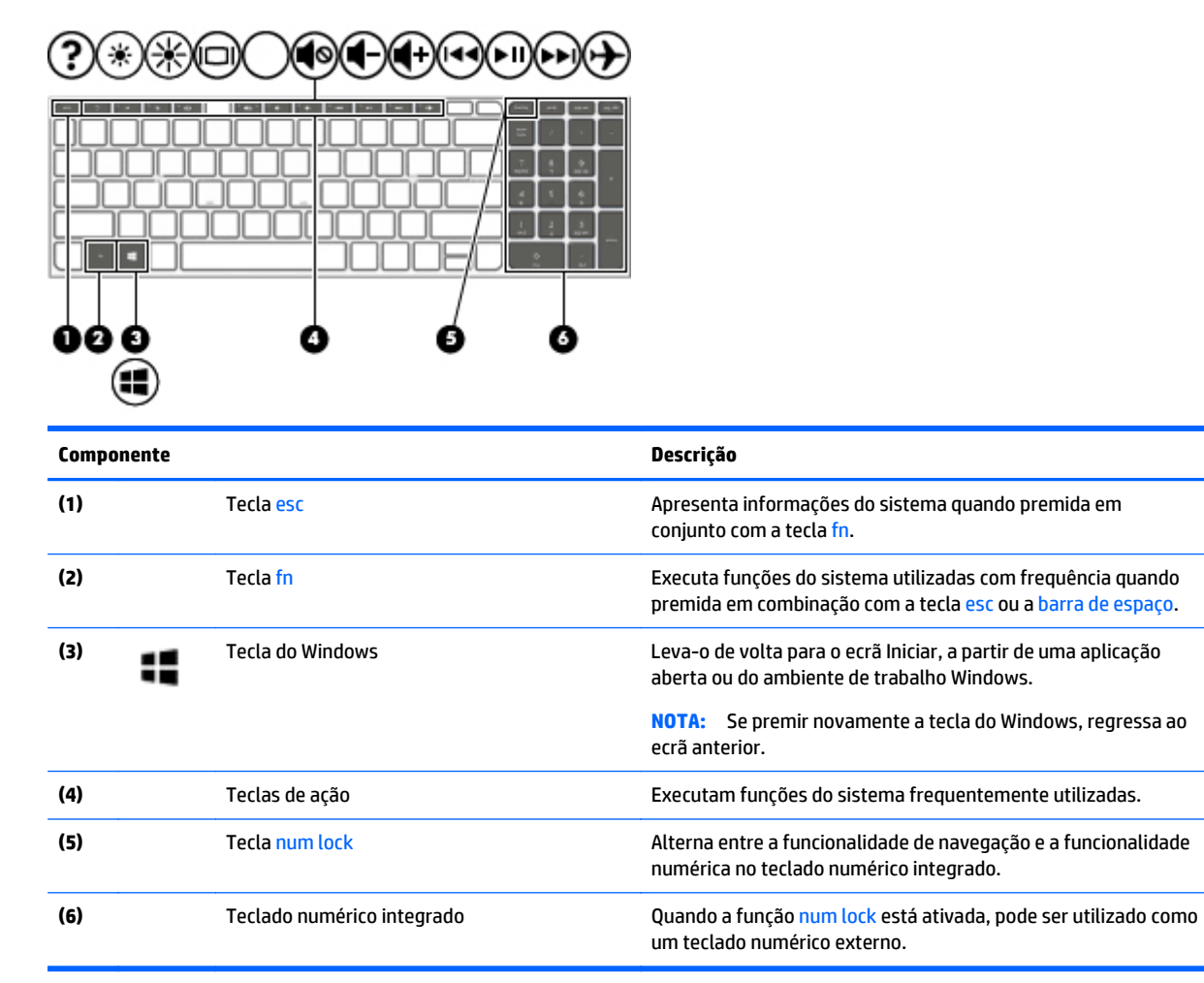

## **Utilizar as teclas de ação**

Consoante o modelo, o computador pode ter as funcionalidades de teclas de função conforme descrito nesta tabela.

Uma tecla de ação executa uma função atribuída. O ícone em cada uma das teclas de ação indica a função atribuída a essa tecla.

Para utilizar a função de uma tecla de ação, prima a tecla sem soltar.

- **CUIDADO:** Tenha especial cuidado ao efetuar alterações no Setup Utility (BIOS). Os erros podem impedir o computador de funcionar corretamente.
- **EX NOTA:** A funcionalidade da tecla de ação é ativada na fábrica. Pode desativar esta funcionalidade no Setup Utility (BIOS). Consulte a Ajuda e Suporte para obter informações adicionais.

Após ter desativado a funcionalidade de tecla de ação, ainda pode realizar cada funcionalidade premindo a tecla fn em conjunto com a tecla de ação adequada.

<span id="page-22-0"></span>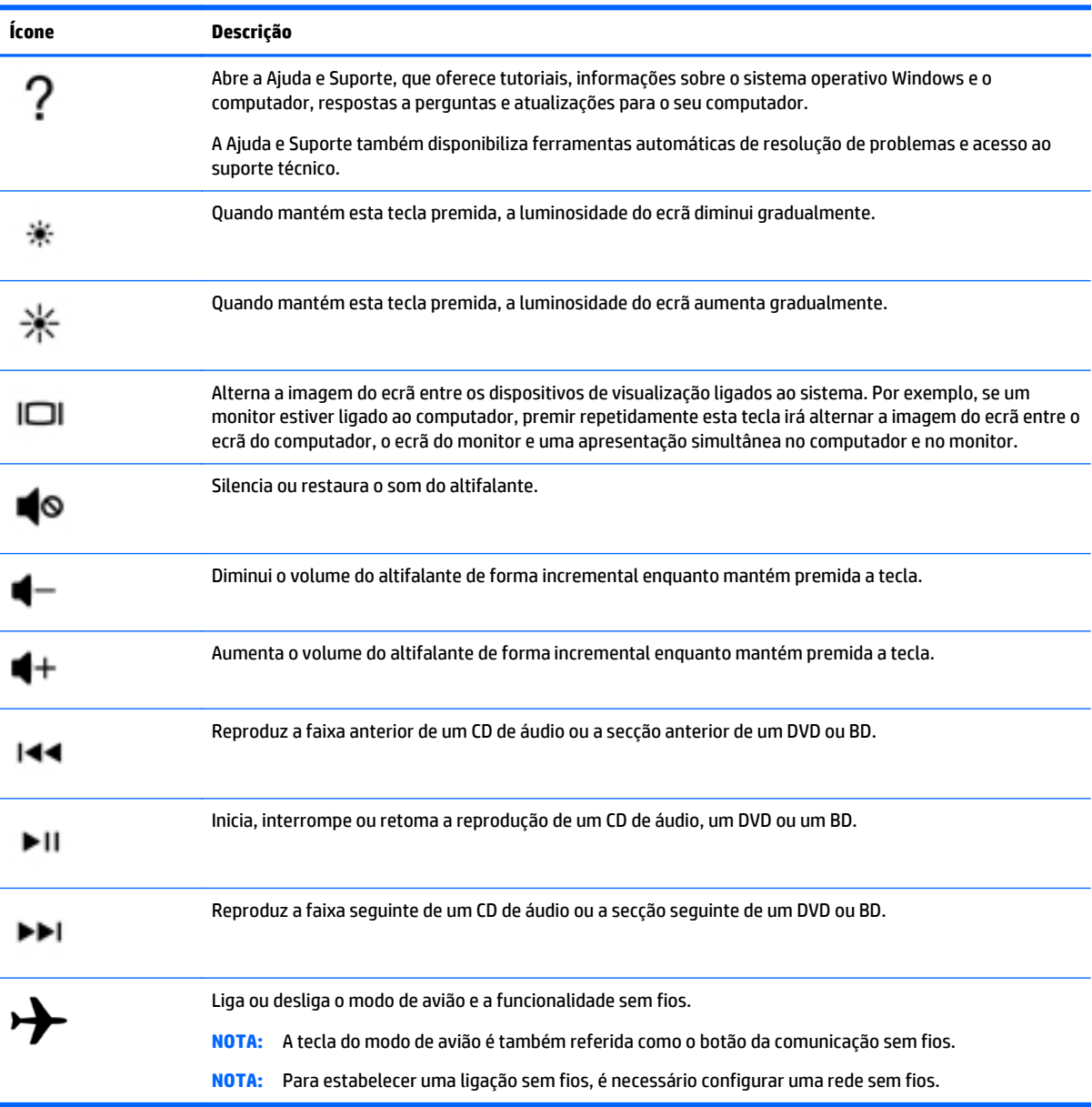

# <span id="page-23-0"></span>**Fundo**

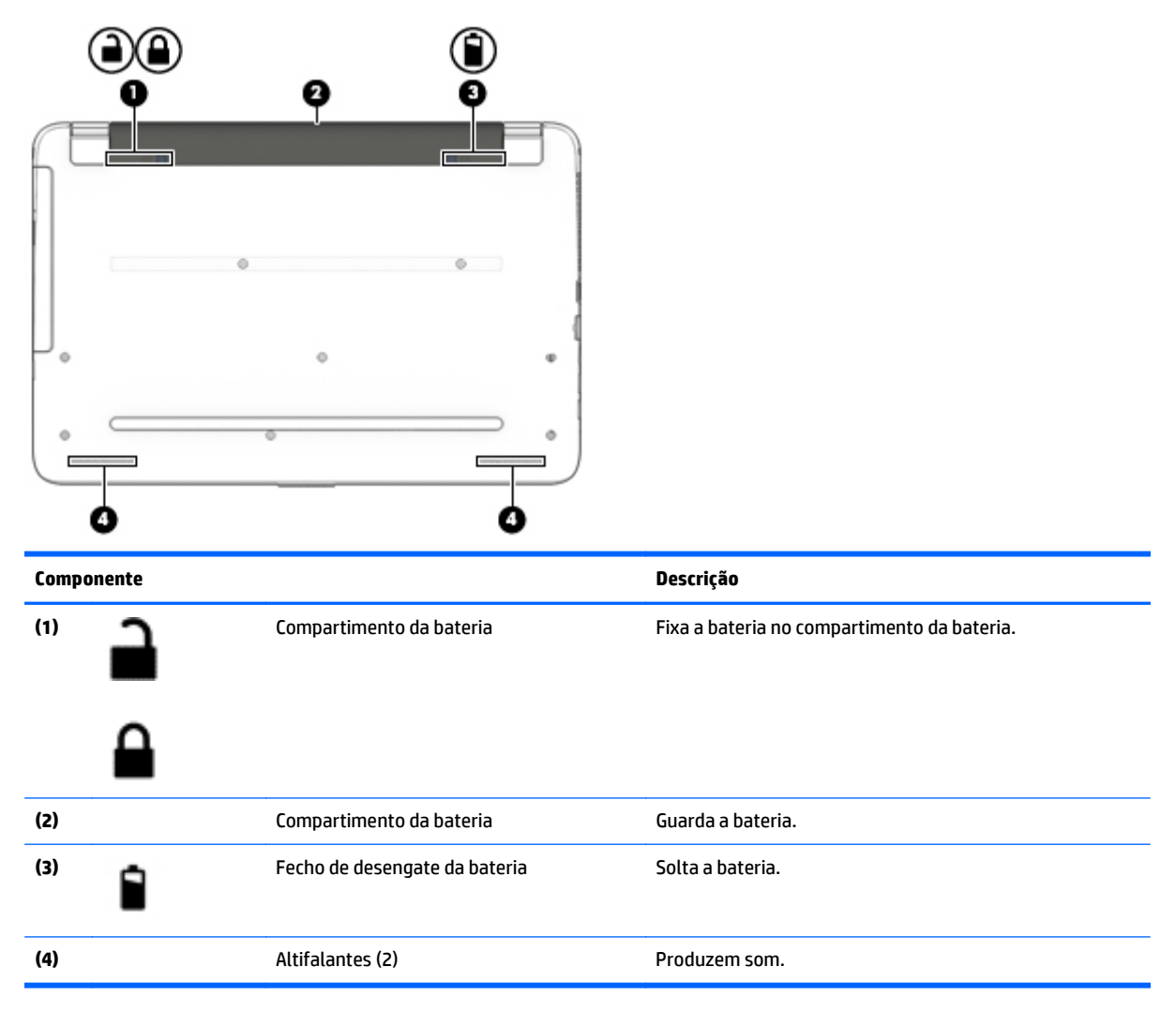

# **Etiquetas**

As etiquetas afixadas no computador contêm informações de que pode necessitar para resolver problemas no sistema ou levar o computador para o estrangeiro.

- **IMPORTANTE:** Verifique as seguintes localizações para as etiquetas descritas nesta secção: a parte inferior do computador, no interior do compartimento da bateria, ou na parte posterior do ecrã.
	- Etiqueta de manutenção Fornece informações importantes para identificar o seu computador. Quando contactar a assistência, provavelmente ser-lhe-á pedido o número de série e talvez o número do produto ou número do modelo. Localize estes números antes de contactar o suporte técnico.

A sua etiqueta de manutenção será semelhante às apresentadas nos exemplos mostrados abaixo. Consulte a ilustração que mais se assemelha à etiqueta de manutenção do seu computador.

<span id="page-24-0"></span>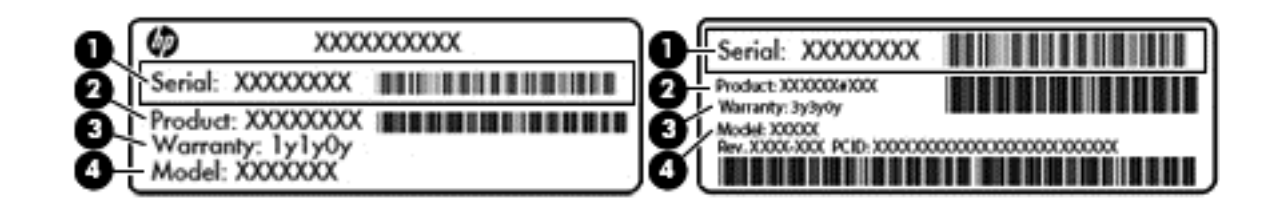

#### **Componente**

- **(1)** Número de série
- **(2)** Número do produto
- **(3)** Período de garantia
- **(4)** Número do modelo (apenas alguns modelos)
- Etiqueta do Certificado de Autenticidade da Microsoft® (apenas alguns modelos, anteriores ao Windows 8) — Contém a Chave de Produto Windows. Pode necessitar da Chave de Produto para atualizar ou resolver problemas no sistema operativo. As plataformas HP com o Windows 8 ou Windows 8.x pré- -instalado não têm a etiqueta física. Em vez disso, uma Chave Digital de Produto é instalada eletronicamente.
- **MOTA:** Esta Chave Digital de Produto é automaticamente reconhecida e ativada pelos sistemas operativos Microsoft quando um sistema operativo Windows 8 ou 8.x é reinstalado com métodos de recuperação aprovados pela HP.
- Etiqueta(s) de regulamentação Fornece(m) informações de regulamentação sobre o computador.
- Etiqueta(s) de certificação da comunicação sem fios Fornece(m) informações sobre os dispositivos sem fios opcionais e sobre as marcas de aprovação de alguns dos países ou regiões onde os dispositivos foram aprovados para utilização.

# <span id="page-25-0"></span>**3 Ligar a uma rede**

Pode levar o seu computador onde quer que vá. Mas mesmo em casa, pode explorar o globo e aceder a informações de milhões de websites utilizando o computador e uma ligação de rede com ou sem fios. Este capítulo vai ajudá-lo a estabelecer ligação a esse mundo.

# **Ligar a uma rede sem fios**

O seu computador pode estar equipado com um ou mais dos seguintes dispositivos sem fios:

- Dispositivo WLAN liga o computador a uma rede local sem fios (normalmente chamadas redes sem fios, LANs sem fios ou WLANs) em escritórios empresariais, em casa e em locais públicos tais como aeroportos, restaurantes, cafés, hotéis e universidades. Numa WLAN, o dispositivo móvel sem fios do computador comunica com um router sem fios ou com um ponto de acesso sem fios.
- Dispositivo Bluetooth (apenas em alguns modelos) cria uma rede pessoal (PAN) para ligar a outros dispositivos compatíveis com Bluetooth, tais como computadores, telefones, impressoras, auscultadores, altifalantes e câmaras. Numa PAN, cada dispositivo comunica diretamente com os outros dispositivos e os dispositivos devem estar relativamente próximos — normalmente a 10 metros de distância um do outro.

Para mais informações sobre a tecnologia sem fios, a Internet e o funcionamento em rede, consulte as hiperligações de informações e Web sites disponibilizadas na Ajuda e Suporte.

**▲** No ecrã Iniciar, escreva ajuda e, em seguida, selecione **Ajuda e Suporte**.

 $-$  ou  $-$ 

No ambiente de trabalho do Windows, clique no ícone de ponto de interrogação na área de notificação, na extremidade direita da barra de tarefas.

#### **Utilizar os controlos sem fios**

Pode controlar os dispositivos sem fios no computador através de uma ou mais destas funcionalidades:

- Botão da comunicação sem fios ou tecla da comunicação sem fios (designado também como tecla do modo de avião) (referido neste capítulo como o botão da comunicação sem fios)
- Controlos do sistema operativo

#### **Botão da comunicação sem fios**

O computador possui um botão da comunicação sem fios, um ou mais dispositivos sem fios e, em alguns modelos, duas luzes de comunicação sem fios. Todos os dispositivos sem fios do seu computador estão ativados de fábrica. Se o seu computador tem uma luz da comunicação sem fios, a luz da comunicação sem fios está ligada (branca) quando o computador está ligado.

A luz da comunicação sem fios indica o estado geral da bateria dos dispositivos sem fios e não o estado de dispositivos individuais. Se a luz da comunicação sem fios estiver branca, pelo menos um dispositivo sem fios está ligado. Se a luz da comunicação sem fios estiver apagada, todos os dispositivos sem fios estão desligados.

**NOTA:** Em alguns modelos, a luz da comunicação sem fios fica âmbar quando todos os dispositivos sem fios estão desligados.

Como todos os dispositivos sem fios são ativados na fábrica, utilize o botão da comunicação sem fios para ligar ou desligar todos os dispositivos sem fios simultaneamente.

#### <span id="page-26-0"></span>**Controlos do sistema operativo**

O Centro de Rede e Partilha permite configurar uma ligação ou uma rede, ligar a uma rede, gerir redes sem fios e diagnosticar e reparar problemas de rede.

Para utilizar os controlos do sistema operativo:

**1.** A partir do ecrã Iniciar, escreva painel de controlo e, em seguida, selecione o **Painel de Controlo**.

 $-$  ou  $-$ 

No ambiente de trabalho do Windows, clique com o botão direito no botão **Iniciar** e, em seguida, selecione **Painel de Controlo**.

**2.** Selecione **Rede e Internet** e, em seguida, selecione **Centro de Rede e Partilha**.

Para mais informações, consulte as informações fornecidas em Ajuda e Suporte.

**▲** No ecrã Iniciar, escreva ajuda e, em seguida, selecione **Ajuda e Suporte**.

 $-$  ou  $-$ 

No ambiente de trabalho do Windows, clique no ícone de ponto de interrogação na área de notificação, na extremidade direita da barra de tarefas.

### **Ligar-se a uma WLAN**

**X** NOTA: Ao configurar o acesso à Internet em sua casa, tem de estabelecer uma conta com um fornecedor de serviços de Internet (ISP). Para adquirir um serviço de Internet e um modem, contacte um ISP local. O ISP irá ajudá-lo a configurar o modem, a instalar um cabo de rede para ligar o router sem fios ao modem e a testar o serviço Internet.

Para ligar à WLAN, siga estes passos:

- **1.** Certifique-se que o dispositivo WLAN está ligado. Em alguns modelos, se o dispositivo estiver ligado, a luz da comunicação sem fios é branca. Se a luz da comunicação sem fios estiver desligada, prima o botão da comunicação sem fios.
- **BY NOTA:** Em alguns modelos, a luz da comunicação fica amarela quando todos os dispositivos sem fios estão desligados.
- **2.** No ecrã Iniciar ou no ambiente de trabalho do Windows aponte para o canto superior ou inferior direito do ecrã para apresentar os atalhos.
- **3.** Selecione **Definições** e, em seguida, clique no ícone do estado da rede.
- **4.** Seleccione a WLAN na lista.
- **5.** Clique em **Ligar**.

Se a WLAN tiver segurança ativada, ser-lhe-á pedido um código de segurança. Escreva o código e, em seguida, clique em **Seguinte** para concluir a ligação.

**MOTA:** Se a lista não incluir WLAN, poderá estar fora do alcance de um ponto de acesso ou router sem fios.

- <span id="page-27-0"></span>**NOTA:** Se não visualizar a WLAN a que se pretende ligar, a partir do Ambiente de trabalho do Windows, clique com o botão direito no ícone do estado da rede e depois selecione **Abrir Centro de Rede e Partilha**. Clique em **Configurar uma nova ligação ou rede**. É apresentada uma lista de opções, que lhe permite efetuar uma pesquisa manual e ligar a uma rede ou criar uma nova ligação de rede.
- **6.** Siga as instruções apresentadas no ecrã para concluir a ligação.

Depois de estabelecida a ligação, coloque o ponteiro do rato sobre o ícone de estado da rede na área de notificação, na extremidade direita da barra de tarefas, para verificar o nome e estado da ligação.

**NOTA:** O alcance funcional (a distância percorrida pelos sinais sem fios) depende da implementação da WLAN, do fabricante do router e da interferência de outros dispositivos eletrónicos ou barreiras estruturais, como paredes e pisos.

## **Utilizar dispositivos Bluetooth sem fios (somente em alguns modelos)**

Um dispositivo Bluetooth sem fios possibilita comunicações sem fios de curto alcance, substituindo as ligações físicas com cabos que normalmente ligam dispositivos electrónicos como os seguintes:

- Computadores (computador de secretária, notebook)
- Telefones (telemóvel, sem fios, smartphone)
- Dispositivos de processamento de imagens (impressoras, câmaras)
- Dispositivos de áudio (auscultadores, altifalantes)
- **Rato**
- Teclado externo

A capacidade de comunicação ponto a ponto dos dispositivos Bluetooth permite a configuração de uma rede pessoal (PAN) de dispositivos Bluetooth. Para obter informações sobre como configurar e utilizar dispositivos Bluetooth, consulte a Ajuda do software Bluetooth.

# **Estabelecer ligação a uma rede com fios - LAN**

Utilize uma ligação LAN se pretender ligar o computador diretamente a um router em sua casa (em vez de trabalhar sem fios) ou caso pretenda ligar a uma rede existente do seu escritório.

A ligação a uma LAN requer um cabo (de rede) RJ-45 de 8 pinos e uma tomada de rede no computador.

Para ligar o cabo de rede, siga estes passos:

**1.** Ligue o cabo de rede à tomada de rede **(1)** no computador.

- <span id="page-28-0"></span>**2.** Ligue a outra extremidade do cabo de rede à tomada de rede na parede **(2)** ou ao router.
	- **NOTA:** Se o cabo de rede tiver um circuito de supressão de ruído **(3)**, que impede interferências da receção de TV e rádio, oriente a extremidade do cabo com o circuito na direção do computador.

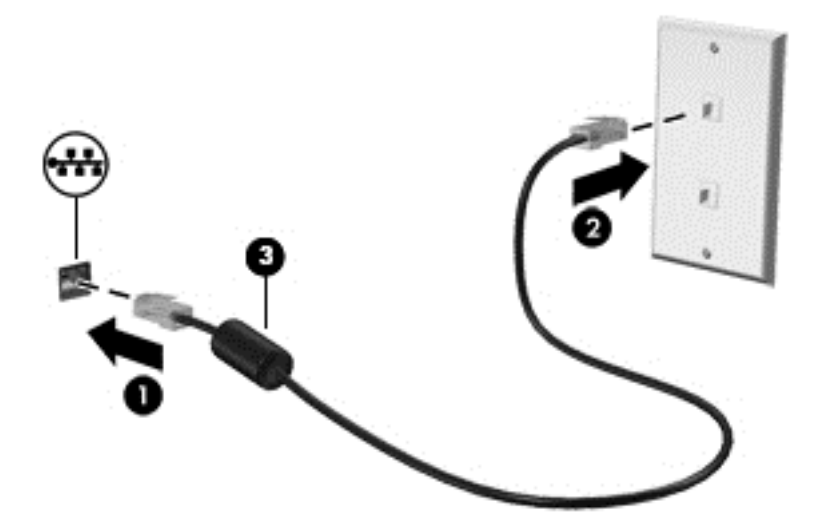

# **Partilhar dados e unidades e aceder a software**

Quando o seu computador faz parte de uma rede, não está limitado a utilizar apenas as informações que estão armazenadas no seu computador. Os computadores ligados à rede podem trocar software e dados entre si.

Para mais informações sobre a partilha de ficheiros, pastas ou unidades, consulte as informações fornecidas em Ajuda e Suporte.

**▲** No ecrã Iniciar, escreva ajuda e, em seguida, selecione **Ajuda e Suporte**.

 $-$  ou  $-$ 

No ambiente de trabalho do Windows, clique no ícone de ponto de interrogação na área de notificação, na extremidade direita da barra de tarefas.

**NOTA:** Quando um disco, como um filme DVD ou um jogo, está protegido contra cópia, este não pode ser partilhado.

# <span id="page-29-0"></span>**4 Utilizar as funcionalidades de entretenimento**

Utilize o computador HP como um centro de entretenimento, para socializar através da câmara Web, desfrutar e gerir a sua música e transferir e ver filmes. Em alternativa, para tornar o computador num centro de entretenimento ainda mais poderoso, ligue dispositivos externos, como altifalantes, auscultadores, monitor, projetor, TV e, em alguns modelos, dispositivos de alta definição.

# **Utilizar a câmara Web**

O seu computador tem uma câmara Web integrada que grava vídeos e tira fotografias. Alguns dos modelos têm a funcionalidade de videoconferência e conversação online utilizando transmissão em fluxo de vídeo.

**▲** Para iniciar a câmara Web, no ecrã Iniciar, escreva câmara e, em seguida, selecione **Câmara** na lista de aplicações.

# **Utilizar o áudio**

No computador, ou em alguns modelos utilizando uma unidade ótica externa, pode reproduzir CDs de música, transferir e ouvir música, transmitir conteúdo de áudio a partir da Web (incluindo rádio), gravar áudio ou misturar áudio e vídeo para criar multimédia. Para melhorar o prazer da música, ligue dispositivos áudio externos, como altifalantes ou auscultadores.

## **Ligar altifalantes**

Pode adicionar altifalantes com fios ao computador ligando-os a uma porta USB ou à tomada de saída de áudio (auscultadores) do computador ou de uma estação de ancoragem.

Para ligar altifalantes sem fios ao computador, siga as instruções do fabricante do dispositivo. Para ligar altifalantes de alta definição ao computador, consulte [Configurar o áudio HDMI na página 23.](#page-32-0) Antes de ligar os altifalantes, baixe a definição de volume.

### **Ligar auriculares**

**AVISO!** Para reduzir o risco de danos físicos, baixe o nível do volume antes de colocar os auscultadores ou os auriculares. Para obter informações de segurança adicionais, consulte os *Avisos de Regulamentação, Segurança e Ambiente*. Para aceder a este documento, a partir do ecrã Iniciar, escreva support e, em seguida, selecione a aplicação **HP Support Assistant**.

Auscultadores combinados com um microfone são designados de *auriculares*. Pode ligar auriculares com fios à tomada de saída de áudio (auscultadores)/entrada de áudio (microfone) do computador.

Para ligar auriculares *sem fios* ao computador, siga as instruções do fabricante do dispositivo.

### **Utilizar as definições de som**

As definições de som controlam o volume, sons aplicados nos programas, altifalantes, microfones, auriculares e outras funcionalidades de áudio do seu computador.

<span id="page-30-0"></span>Para visualizar ou alterar o volume:

**1.** A partir do ecrã Iniciar, escreva painel de controlo e, em seguida, selecione o **Painel de Controlo**.

 $-$  ou  $-$ 

No ambiente de trabalho do Windows, clique com o botão direito no botão **Iniciar** e, em seguida, selecione **Painel de Controlo**.

- **2.** Selecione **Hardware e Som**.
- **3.** Em **Som**, selecione **Ajustar o volume do sistema** e siga as instruções apresentadas no ecrã.

Para visualizar ou alterar as definições de som:

**1.** A partir do ecrã Iniciar, escreva painel de controlo e, em seguida, selecione o **Painel de Controlo**.

 $-$  ou  $-$ 

No ambiente de trabalho do Windows, clique com o botão direito no botão **Iniciar** e, em seguida, selecione **Painel de Controlo**.

- **2.** Selecione **Hardware e Som**.
- **3.** Selecione **Som** e siga as instruções apresentadas no ecrã.

Para mais informações sobre as funcionalidades de áudio do seu computador, consulte a Ajuda e Suporte.

**▲** No ecrã Iniciar, escreva ajuda e, em seguida, selecione **Ajuda e Suporte**.

## **Utilizar vídeo**

O seu computador é um dispositivo de vídeo poderoso que lhe permite assistir a transmissão de vídeo a partir dos seus Web sites favoritos e transferir vídeo e filmes para assistir no seu computador, sem ser necessário aceder a uma rede.

Para melhorar a experiência de visualização, utilize uma das portas de vídeo do computador para ligar um monitor, projetor ou televisor externo.

**IMPORTANTE:** Certifique-se de que o dispositivo externo está ligado à porta correta no computador e com o cabo correto. Siga as instruções do fabricante do dispositivo.

Para informações sobre como utilizar as funcionalidades de vídeo, consulte a Ajuda e Suporte.

### **Ligar dispositivos de vídeo através de um cabo VGA (apenas em modelos selecionados)**

**X NOTA:** Para ligar um dispositivo de vídeo VGA ao seu computador, precisa de um cabo VGA, adquirido separadamente.

Para ver a imagem do ecrã do computador num monitor VGA externo ou projetada para uma apresentação, ligue um monitor ou projetor à porta VGA do computador.

**1.** Ligue o cabo VGA do monitor ou projetor à porta VGA do computador, conforme mostrado.

<span id="page-31-0"></span>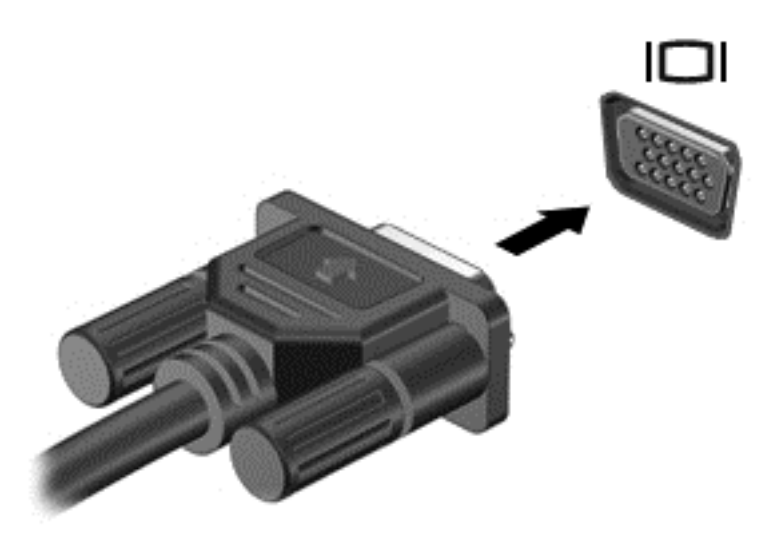

- **2.** Prima f4 para alternar a imagem do ecrã entre 4 estados de ecrã:
	- **Apenas ecrã do computador:** Permite ver a imagem do ecrã apenas no computador.
	- **Duplicar:** Ver a mesma imagem do ecrã simultaneamente em ambos, no computador e no dispositivo externo.
	- **Alargar:** ver a imagem do ecrã alargada ao computador e dispositivo externo.
	- **Só segundo ecrã:** Permite ver a imagem do ecrã apenas no dispositivo externo.

Sempre que premir f4, o estado de ecrã muda.

**X NOTA:** Para melhores resultados, especialmente se escolher a opção "Expandir", aumente a resolução de ecrã do dispositivo externo da seguinte forma: A partir do ecrã Iniciar, escreva painel de controlo e, em seguida, selecione o **Painel de Controlo**. Selecione **Aspeto e Personalização**. Sob **Ecrã**, selecione **Ajustar a resolução de ecrã**.

## **Ligar dispositivos de vídeo utilizando um cabo HDMI**

**WE NOTA:** Para ligar um dispositivo HDMI ao seu computador, precisa de um cabo HDMI, adquirido separadamente.

Para ver a imagem do ecrã do computador num monitor ou TV de alta definição, ligue o dispositivo de alta definição de acordo com as instruções seguintes.

**1.** Ligue uma das extremidades do cabo HDMI à porta HDMI no computador.

<span id="page-32-0"></span>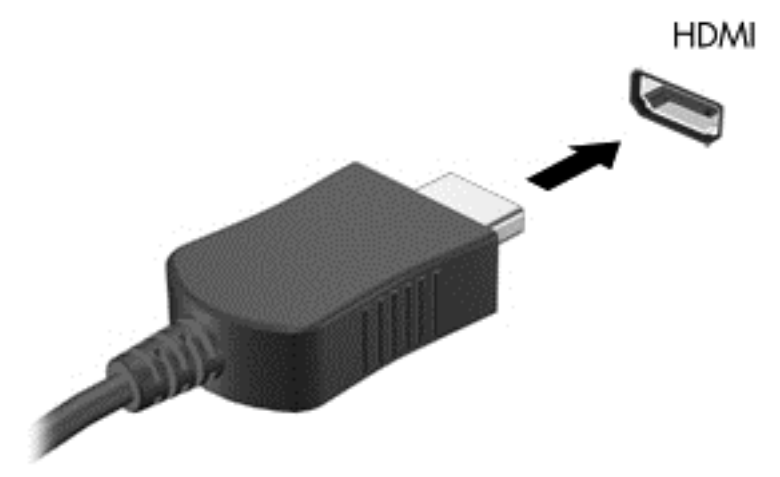

- **2.** Ligue a outra extremidade do cabo ao monitor ou TV de alta definição.
- **3.** Prima f4 para alternar a imagem do ecrã do computador entre 4 modos de ecrã:
	- **Apenas ecrã do computador:** Permite ver a imagem do ecrã apenas no computador.
	- **Duplicar:** Ver a mesma imagem do ecrã simultaneamente em ambos, no computador e no dispositivo externo.
	- **Alargar:** ver a imagem do ecrã alargada ao computador e dispositivo externo.
	- **Só segundo ecrã:** Permite ver a imagem do ecrã apenas no dispositivo externo.

Sempre que premir f4, o estado de ecrã muda.

**X NOTA:** Para melhores resultados, especialmente se escolher a opção "Expandir", aumente a resolução de ecrã do dispositivo externo da seguinte forma: A partir do ecrã Iniciar, escreva painel de controlo e, em seguida, selecione o **Painel de Controlo**. Selecione **Aspeto e Personalização**. Sob **Ecrã**, selecione **Ajustar a resolução de ecrã**.

#### **Configurar o áudio HDMI**

HDMI é a única interface de vídeo que suporta vídeo e áudio de alta definição. Depois de ligar um televisor HDMI ao computador, pode ligar o áudio HDMI seguindo estes passos:

- **1.** A partir do Ambiente de trabalho do Windows, clique com o botão direito do rato no ícone **Altifalantes** na área de notificação, na extremidade direita da barra de tarefas e, em seguida, selecione **Dispositivos de reprodução**.
- **2.** No separador **Reprodução**, selecione o nome do dispositivo de saída digital.
- **3.** Clique em **Predefinir** e, em seguida, clique em **OK**.

Para devolver a transmissão de áudio ao altifalante do computador:

- **1.** A partir do Ambiente de trabalho do Windows, clique com o botão direito do rato no ícone **Altifalantes** na área de notificação, na extremidade direita da barra de tarefas e, em seguida, clique em **Dispositivos de reprodução**.
- **2.** No separador Reprodução, clique em **Altifalantes**.
- **3.** Clique em **Predefinir** e, em seguida, clique em **OK**.

## <span id="page-33-0"></span>**Detetar e ligar a ecrãs sem fios compatíveis com Miracast (apenas em alguns modelos)**

Para detetar e ligar a ecrãs sem fios compatíveis com Miracast sem sair das suas aplicações atuais, siga os passos abaixo.

Para abrir o Miracast:

**▲** Aponte para o canto superior ou inferior direito do ecrã Iniciar para visualizar os atalhos; clique em **Dispositivos**, depois em **Projetar** e, em seguida, siga as instruções apresentadas no ecrã.

 $-$  ou  $-$ 

Em alguns modelos de computador, a partir do ecrã Iniciar, clique no ícone de **HP Quick Access to Miracast** e, em seguida, siga as instruções apresentadas no ecrã.

**W NOTA:** Para saber qual é o seu tipo de ecrã (compatível com Miracast ou Intel WiDi), consulte a documentação fornecida com o seu televisor ou dispositivo de visualização secundário.

## **Detetar e ligar a ecrãs com certificação Intel WiDi (apenas em modelos Intel)**

Utilize o Intel WiDi para projetar sem fios ficheiros individuais, tais como fotografias, músicas ou vídeos, ou para duplicar o ecrã do computador num televisor ou num dispositivo de visualização secundário.

O Intel WiDi, uma solução Miracast de alta qualidade, facilita o emparelhamento sem interrupções do seu dispositivo de visualização secundário; permite a duplicação do ecrã inteiro; e melhora a velocidade, a qualidade e o dimensionamento. O Intel WiDi Media Share (apenas em alguns modelos) permite um multitasking fácil e fornece ferramentas para selecionar e movimentar ficheiros de multimédia individuais para o seu dispositivo de visualização secundário.

Para ligar a ecrãs com certificação Intel WiDi:

**▲** Aponte para o canto superior ou inferior direito do ecrã Iniciar para visualizar os atalhos; clique em **Dispositivos**, depois em **Projetar** e, em seguida, siga as instruções apresentadas no ecrã.

Para abrir o Intel WiDi a partir do ecrã Iniciar:

**▲** Escreva Intel WiDi e, em seguida, clique em **Intel WiDi**.

Para abrir o Intel WiDi Media Share a partir do ecrã Iniciar:

**▲** Escreva Intel WiDi Media Share e clique em **Intel WiDi Media Share**.

# <span id="page-34-0"></span>**5 Navegar no ecrã**

Para voltar rapidamente ao ecrã Iniciar, prima a tecla do Windows no teclado.

Pode navegar no ecrã do computador das seguintes formas:

- Utilizar gestos de toque diretamente no ecrã do computador
- Utilizar gestos de toque no painel tátil
- Utilizar o teclado e rato opcional (adquiridos separadamente)

**W NOTA:** Pode ligar um rato USB externo (adquirido separadamente) a uma das portas USB do computador.

# **Utilizar o painel tátil e os gestos do ecrã tátil**

O painel tátil permite-lhe navegar no ecrã do computador e controlar o ponteiro com gestos de toque simples. Também pode utilizar os botões esquerdo e direito do painel tátil tal como utilizaria os botões correspondentes de um rato externo. Para navegar com um ecrã tátil (apenas alguns modelos), toque diretamente no ecrã utilizando os gestos descritos neste capítulo.

Também pode personalizar os gestos e visualizar demonstrações de como estes funcionam. No ecrã Iniciar, escreva painel de controlo, selecione **Painel de Controlo** e, em seguida, selecione **Hardware e Som**. Em **Dispositivos e Impressoras**, selecione **Rato**.

**X** NOTA: Exceto se indicado o contrário, os gestos de toque podem ser utilizados no painel tátil ou ecrã tátil (apenas em modelos selecionados).

### **Tocar**

Utilize o gesto de tocar/tocar duas vezes para selecionar ou abrir um item no ecrã.

Aponte para um item no ecrã e, em seguida, toque com um dedo na zona do painel tátil para efetuar a seleção. Toque duas vezes num item para o abrir.

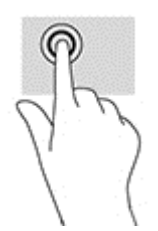

### **Zoom com aproximação de dois dedos**

Utilize o zoom com aproximação de dois dedos para reduzir ou ampliar imagens ou texto.

- Reduza colocando dois dedos afastados na zona do painel tátil e depois aproxime os dedos.
- Amplie colocando dois dedos juntos na zona do painel tátil e, em seguida, afaste-os.

<span id="page-35-0"></span>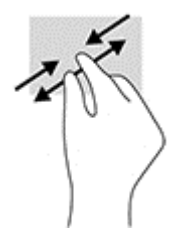

## **Deslocamento com dois dedos (apenas no painel tátil)**

Utilize o gesto de deslocamento com dois dedos para mover para cima, para baixo ou para os lados numa página ou imagem.

● Coloque dois dedos ligeiramente afastados no painel tátil e, em seguida, arraste-os para cima, para baixo, para a esquerda ou para a direita.

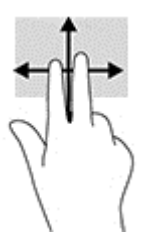

## **Tocar com dois dedos (apenas no painel tátil)**

Utilize o gesto de clique com dois dedos para abrir o menu para um objeto no ecrã.

**WE NOTA:** Tocar com dois dedos realiza a mesma função que o clique direito do rato.

● Coloque dois dedos na zona do painel tátil e prima para abrir o menu de opções do objeto selecionado.

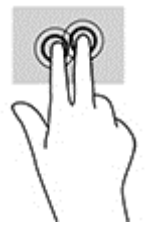

## **Gesto de deslizar da margem direita (apenas no do ecrã tátil)**

Utilize o deslizar da margem direita para revelar os atalhos que permitem-lhe procurar, partilhar, iniciar aplicações, aceder a dispositivos ou alterar definições.

Com cuidado, deslize o dedo a partir da margem direita para o interior do ecrã a fim de revelar os atalhos.

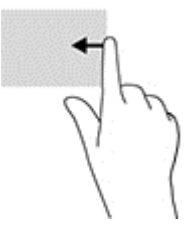

## <span id="page-36-0"></span>**Gesto de deslizar da margem esquerda (apenas no ecrã tátil)**

Utilize o deslizar da margem esquerda para apresentar as suas aplicações abertas para que possa alternar entre elas rapidamente.

Deslize lentamente o dedo para o interior do ecrã tátil a partir da margem esquerda. Em seguida, sem levantar o dedo, deslize-o de volta para a margem esquerda para revelar todas as aplicações abertas.

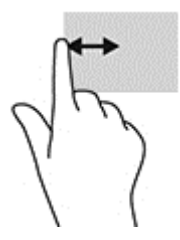

## **Gesto de deslizar da margem superior e inferior (apenas no ecrã tátil)**

Utilize o deslizar da margem superior ou inferior para mostrar as opções de comando que lhe permitem personalizar uma aplicação aberta.

**IMPORTANTE:** O gesto de deslizar da margem superior varia consoante a aplicação.

Com cuidado, deslize o seu dedo da margem superior ou inferior para revelar as opções de comando da aplicação.

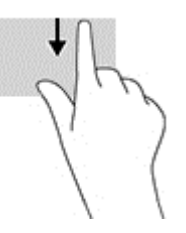

## **Deslizar com um dedo (apenas no ecrã tátil)**

Utilize o deslizar com um dedo para deslocar ou percorrer listas e páginas, ou para mover um objeto.

- Para mover o ponteiro no ecrã, deslize ligeiramente um dedo no ecrã na direção pretendida.
- Para mover um objeto, prima e mantenha o seu dedo num objeto e, em seguida, arraste o seu dedo para mover o objeto.

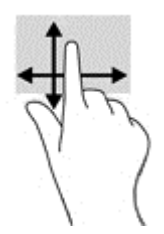

# **Utilizar um teclado e rato opcional**

O teclado e o rato permitem-lhe que escreva, selecione itens, percorra e realize as mesmas funções que usando os gestos de toque. O teclado permite-lhe também que utilize as teclas de ação e de atalho para realizar funções específicas.

<span id="page-37-0"></span>÷ф. **SUGESTÃO:** A tecla do Windows  $\blacksquare$  no teclado permite-lhe voltar rapidamente ao ecrã Iniciar a partir de

uma aplicação aberta ou do ambiente de trabalho do Windows. Prima a tecla novamente para voltar ao ecrã anterior.

**WOTA:** Consoante o país ou região, o teclado poderá ter teclas e funções de teclado diferentes das abordadas nesta secção.

## **Utilizar o teclado numérico integrado**

O computador inclui um teclado numérico integrado e também suporta um teclado numérico externo opcional ou um teclado externo opcional que inclua um teclado numérico. Para informação sobre o teclado numérico integrado, consulte [Teclas na página 12](#page-21-0).

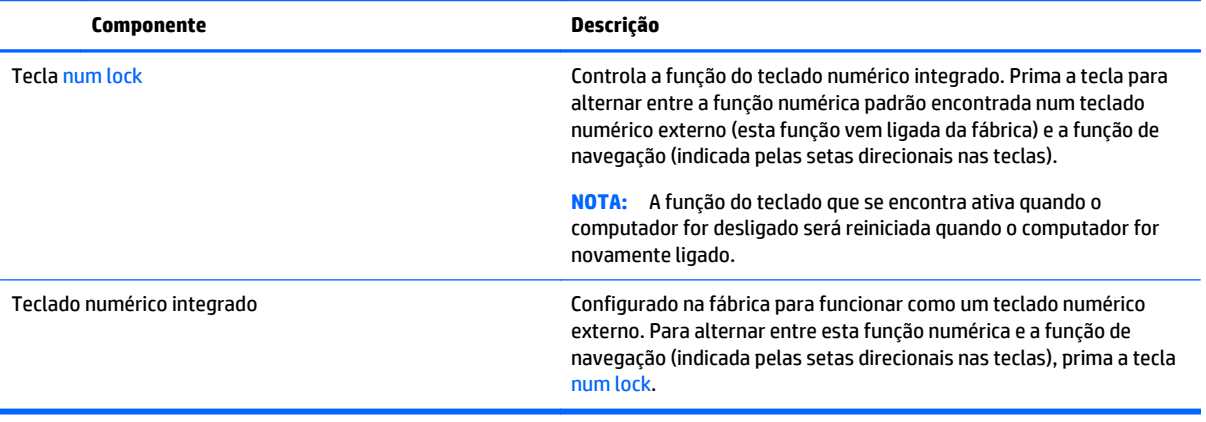

# <span id="page-38-0"></span>**6 Gerir energia**

O seu computador pode funcionar com alimentação da bateria ou com alimentação externa. Quando o computador funciona apenas com alimentação da bateria e uma fonte de alimentação CA não está disponível para carregar a bateria, é importante monitorizar e poupar a carga da bateria.

# **Iniciar e sair do modo de Suspensão e Hibernação**

O Windows tem dois modos de poupança de energia: Suspensão e Hibernação.

- Suspensão O modo de Suspensão é automaticamente iniciado após um período de inatividade. O seu trabalho é guardado para a memória, permitindo-lhe voltar ao trabalho rapidamente. Também pode acionar o modo de Suspensão manualmente. Para mais informações, consulte Iniciar e sair manualmente do modo de Suspensão na página 29.
- Hibernação O estado de Hibernação é automaticamente iniciado se a bateria alcançar um nível crítico. No estado de Hibernação, o seu trabalho é guardado num ficheiro de hibernação e o computador é desligado. Também pode iniciar a Hibernação manualmente. Para mais informações, consulte [Iniciar e](#page-39-0) [sair manualmente da Hibernação \(apenas alguns modelos\) na página 30](#page-39-0).
- **CUIDADO:** Para reduzir o risco de uma possível degradação de áudio e vídeo, a perda da funcionalidade de reprodução de áudio ou vídeo ou a perda de informações, não inicie o estado de Suspensão ou Hibernação durante a gravação ou leitura de um disco ou cartão multimédia externo.

**NOTA:** Não pode iniciar qualquer tipo de funcionamento em rede nem desempenhar quaisquer funções do computador enquanto o computador estiver no estado de Suspensão ou de Hibernação.

## **Intel Rapid Start Technology (apenas em modelos selecionados)**

Em alguns modelos, a funcionalidade Intel Rapid Start Technology (RST) está ativada por predefinição. A Rapid Start Technology permite que o computador retome rapidamente o funcionamento a partir da inatividade.

A Rapid Start Technology gere as opções de poupança de energia da seguinte forma:

- Suspensão a Rapid Start Technology permite selecionar o estado de Suspensão. Para sair do modo de Suspensão, prima qualquer tecla, ative o painel tátil ou prima rapidamente o botão de alimentação.
- Hibernação A funcionalidade Rapid Start Technology inicia o modo de Hibernação após um período de inatividade quando o computador está no modo de Suspensão ou quando a bateria atinge um nível crítico. Depois de iniciado o modo de Hibernação, prima o botão de alimentação para retomar o trabalho.

**X NOTA:** A Rapid Start Technology pode ser desativada no Setup Utility (BIOS). Se quiser iniciar manualmente o modo de Hibernação, tem que ativar a Hibernação iniciada pelo utilizador utilizando as Opções de Energia. Consulte [Iniciar e sair manualmente da Hibernação \(apenas alguns modelos\) na página 30](#page-39-0).

## **Iniciar e sair manualmente do modo de Suspensão**

Pode iniciar a Suspensão de um dos seguintes modos:

- <span id="page-39-0"></span>Feche o ecrã.
- A partir do ecrã Iniciar ou do ambiente de trabalho do Windows, aponte para o canto superior ou inferior direito do ecrã para apresentar os atalhos. Clique em **Definições**, clique no ícone **Energia** e depois clique em **Suspensão**.

Pode sair da Suspensão de um dos seguintes modos:

- Prima o botão de energia por breves instantes.
- Se o computador estiver fechado, eleve o ecrã.
- Prima uma tecla do teclado.
- Toque no TouchPad.

Quando o computador sai do modo de Suspensão, as luzes de alimentação acendem-se e o seu trabalho reaparece no ecrã.

**NOTA:** Caso tenha definido uma palavra-passe necessária para sair do modo de Suspensão, tem de introduzir a sua palavra-passe do Windows para que o trabalho volte ao ecrã.

## **Iniciar e sair manualmente da Hibernação (apenas alguns modelos)**

Pode ativar a Hibernação iniciada por utilizador e alterar outras definições e tempos limite utilizando as Opções de energia.

**1.** No ecrã Iniciar, escreva opções de energia e, em seguida, selecione **Opções de Energia**.

 $01 -$ 

A partir do ambiente de trabalho do Windows, clique com o botão direito no botão **Iniciar** e, em seguida, clique em **Opções de Energia**.

- **2.** No painel da esquerda, clique em **Escolher o que faz o botão de energia**.
- **3.** Clique em **Alterar definições que estão atualmente indisponíveis**.
- **4.** Na área **Quando primo o botão de energia** selecione **Hibernar**.
- **5.** Clique em **Guardar alterações**.

Para sair do modo de Hibernação:

**▲** Prima o botão de alimentação por breves instantes.

Quando o computador sai do modo de Hibernação, as luzes de alimentação acendem-se e o seu trabalho reaparece no ecrã.

**NOTA:** Caso tenha definido uma palavra-passe necessária para sair do modo de Hibernação, tem de introduzir a sua palavra-passe do Windows para que o trabalho volte ao ecrã.

### **Definir a proteção por palavra-passe na reativação (saída da Suspensão ou Hibernação)**

Para definir o computador para solicitar uma palavra-passe ao sair do modo de Suspensão ou Hibernação, siga estes passos:

**1.** No ecrã Iniciar, escreva opções de energia e, em seguida, selecione **Opções de Energia**.

 $-$  ou  $-$ 

<span id="page-40-0"></span>A partir do ambiente de trabalho do Windows, clique com o botão direito no botão **Iniciar** e, em seguida, clique em **Opções de Energia**.

- **2.** No painel da esquerda, clique em **Pedir uma palavra-passe na reativação**.
- **3.** Clique em **Alterar definições que estão atualmente indisponíveis**.
- **4.** Clique em **Pedir uma palavra-passe (recomendado)**.
- **X NOTA:** Se for necessário criar uma palavra-passe da conta de utilizador ou alterar a sua palavra-passe da conta de utilizador atual, clique em **Criar ou alterar a palavra-passe da conta de utilizador** e siga as instruções apresentadas no ecrã. Se não necessita criar ou alterar uma palavra-passe, siga para o passo 5.
- **5.** Clique em **Guardar alterações**.

# **Utilizar o indicador de energia e as opções de energia**

O medidor de energia encontra-se no Ambiente de trabalho do Windows. O indicador de energia permite aceder rapidamente às definições de energia e ver a carga restante da bateria.

- Para ver a percentagem de carga restante da bateria e o plano energético atual, mova o ponteiro do rato sobre o ícone do indicador de energia.
- Para utilizar as Opções de energia, clique no ícone do indicador de energia e selecione um item da lista. A partir do ecrã Iniciar, pode também escrever opções de energia e, em seguida, selecionar **Opções de Energia**.

Diferentes ícones do indicador de energia indicam se o computador está a trabalhar com bateria ou com alimentação externa. Colocar o ponteiro do rato sobre o ícone revela uma mensagem, caso a bateria atinja um nível baixo ou crítico.

## **Funcionar com alimentação da bateria**

Se um computador com uma bateria carregada não estiver ligado a uma fonte de alimentação externa, é alimentado pela bateria. Quando o computador está desligado e desligado da alimentação externa, a bateria no computador vai descarregando lentamente. O computador irá exibir uma mensagem quando a bateria atingir um nível de bateria fraco ou crítico.

A duração da bateria do computador varia consoante as definições de gestão de energia, os programas em execução no computador, a luminosidade do ecrã, os dispositivos externos ligados ao computador e outros fatores.

### **Bateria substituível pelo utilizador**

**AVISO!** Para reduzir potenciais problemas de segurança, utilize apenas a bateria substituível pelo utilizador fornecida com o computador, uma bateria de substituição fornecida pela HP ou uma bateria compatível adquirida à HP.

**CUIDADO:** A remoção de uma bateria substituível pelo utilizador que é a única fonte de alimentação do computador pode causar perda de informações. Para evitar a perda de informação, guarde o seu trabalho ou encerre o computador através do Windows antes de remover a bateria.

Eliminar uma bateria substituível pelo utilizador:

- <span id="page-41-0"></span>**1.** Vire o computador ao contrário sobre uma superfície plana com o compartimento da bateria virado para si.
- **2.** Faça deslizar o fecho de bloqueio da bateria **(1)** para desbloquear a bateria e, em seguida, deslize o fecho de desengate da bateria **(2)** para soltar a bateria.
- **W NOTA:** O computador pode ser ligeiramente diferente das imagens apresentadas nesta secção.
- **W NOTA:** O fecho de libertação da bateria regressa automaticamente à sua posição original.
- **3.** Remova a bateria do computador **(3)**.

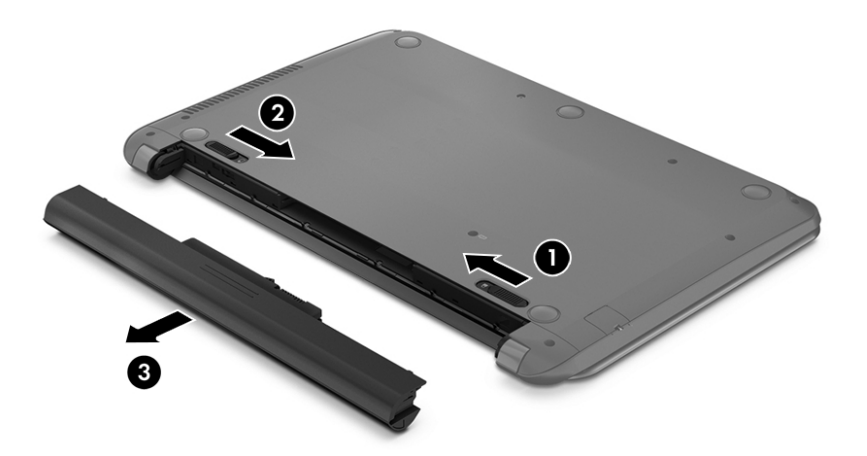

### **Localizar informações da bateria**

Para aceder a informações sobre a bateria:

**1.** No ecrã Iniciar, escreva support e, em seguida, selecione a aplicação **HP Support Assistant**.

 $-$  ou  $-$ 

No ambiente de trabalho do Windows, clique no ícone de ponto de interrogação na área de notificação, na extremidade direita da barra de tarefas.

**2.** Selecione **Bateria e Desempenho**.

O Assistente de Suporte HP fornece as seguintes ferramentas e informações sobre a bateria:

- Teste da bateria
- Informações sobre tipos, especificações, ciclos de vida e capacidade da bateria

### **Poupar energia da bateria**

Para conservar a alimentação da bateria e maximizar a duração da bateria:

- <span id="page-42-0"></span>Diminua o brilho do ecrã.
- Selecione a definição **Poupança de energia** em Opções de Energia.
- Se o computador não for utilizado e estiver desligado da alimentação externa por mais de duas semanas, retire a bateria substituível pelo utilizador do computador e guarde-a separadamente num local seco e fresco.
- Desligue os dispositivos sem fios que não estejam a ser utilizados.
- Desligue qualquer dispositivo externo não utilizado e que não esteja ligado a uma fonte de alimentação externa, como uma unidade de disco rígido externa ligada a uma porta USB.
- Pare, desative ou remova as placas de suporte externas opcionais que não estejam a ser utilizadas.
- Antes de abandonar o trabalho, inicie o modo de Suspensão ou encerre o computador.

### **Identificar níveis de bateria fraca**

Se a bateria for a única fonte de alimentação do computador e atingir um nível baixo ou crítico, ocorre o seguinte comportamento:

● A luz da bateria (somente em alguns modelos) indica um nível de bateria fraca ou muito fraca.

 $-$  ou  $-$ 

- O ícone do medidor de energia no ambiente de trabalho Windows mostra uma notificação de bateria baixa ou crítica.
- **W NOTA:** Para obter informações adicionais sobre o indicador de energia, consulte [Utilizar o indicador de](#page-40-0) [energia e as opções de energia na página 31](#page-40-0).

Perante um nível crítico de bateria, o computador realiza as ações que se seguem:

- Se o modo de Hibernação estiver desativado e o computador estiver ligado ou em modo de Suspensão, o computador permanecerá por alguns instantes em suspensão e será encerrado em seguida, perdendo todo o trabalho não guardado.
- Se o modo de Hibernação estiver ativado e o computador estiver ligado ou em modo de Suspensão, o computador inicia o modo de Hibernação.

## **Resolver um nível de bateria fraca**

#### **Resolver um nível de bateria fraca quando estiver disponível a alimentação externa**

Ligue uma das seguintes soluções ao computador e à fonte de alimentação externa:

- Transformador
- Dispositivo de expansão ou ancoragem opcional
- Transformador opcional adquirido como acessório à HP

#### **Resolver um nível de bateria fraca quando não estiver disponível uma fonte de alimentação**

Guarde o trabalho e encerre o computador.

#### <span id="page-43-0"></span>**Resolver um nível de bateria fraca quando o computador não consegue sair da Hibernação**

- **1.** Substitua a bateria substituível pelo utilizador descarregada por uma bateria carregada ou ligue o adaptador CA ao computador e à alimentação externa.
- **2.** Saia do modo de Hibernação premindo o botão de energia.

#### **Armazenar uma bateria substituível pelo utilizador**

**CUIDADO:** Para reduzir o risco de danos na bateria, não a exponha a temperaturas elevadas durante períodos prolongados.

Se um computador não for utilizado ou ficar desligado da fonte de alimentação externa por mais de duas semanas, retire a bateria e armazene-a separadamente, num local fresco e seco, para prolongar a carga da bateria.

Uma bateria armazenada deverá ser verificada a cada 6 meses. Se a capacidade for inferior a 50%, carregue a bateria antes de a armazenar novamente.

### **Eliminar uma bateria substituível pelo utilizador**

**AVISO!** Para reduzir o risco de incêndios e queimaduras, não desmonte, não comprima nem perfure; não provoque curtos-circuitos nos contactos externos; não elimine por ação da água ou do fogo.

Consulte os *Avisos de Regulamentação, Segurança e Ambiente* para informações sobre a correta eliminação de baterias.

Para aceder a este documento:

**▲** No ecrã Iniciar, escreva support e, em seguida, selecione a aplicação **HP Support Assistant**.

 $-$  ou  $-$ 

No ambiente de trabalho do Windows, clique no ícone de ponto de interrogação na área de notificação, na extremidade direita da barra de tarefas.

## **Funcionar com fonte de alimentação CA**

Para obter informações acerca da ligação à alimentação CA, consulte o poster de *Instruções de configuração* fornecido na caixa do computador.

O computador não utiliza alimentação da bateria quando está ligado a alimentação CA através de um transformador aprovado ou um dispositivo de expansão/ancoragem opcional.

**AVISO!** Para reduzir potenciais problemas de segurança, utilize exclusivamente o transformador fornecido com o computador, um transformador de substituição fornecido pela HP, ou um transformador compatível adquirido à HP.

Ligue o computador à alimentação CA se se verificar qualquer uma das seguintes condições:

**AVISO!** Não carregue a bateria do computador enquanto estiver a bordo de um avião.

- Ao carregar ou calibrar uma bateria
- Ao instalar ou modificar o software do sistema
- Ao escrever informações num disco (somente em alguns modelos)
- <span id="page-44-0"></span>Ao executar o Desfragmentador de disco em computadores com unidades de disco rígido internas
- Ao efetuar uma cópia de segurança ou recuperação

Ao ligar o computador à alimentação CA:

- A bateria começa a carregar.
- A luminosidade do ecrã aumenta.
- O ícone do medidor de energia no ambiente de trabalho do Windows muda de aspeto.

Quando desliga a fonte de alimentação CA:

- O computador muda para a alimentação da bateria.
- A luminosidade do ecrã diminui automaticamente, para poupar a bateria.
- O ícone do medidor de energia no ambiente de trabalho do Windows muda de aspeto.

### **Resolução de problemas de energia**

Teste o transformador se o computador mostrar algum dos seguintes sintomas quando estiver ligado à alimentação CA:

- O computador não liga.
- O ecrã não liga.
- As luzes de alimentação não se acendem.

Para testar o adaptador CA:

- **1.** Encerre o computador.
- **2.** Ligue o transformador ao computador e, em seguida, ligue-o a uma tomada elétrica.
- **3.** Ligue o computador.
	- Se as luzes de alimentação se *acenderem*, o transformador CA está a funcionar corretamente.
	- Se as luzes de alimentação se mantiverem *apagadas*, verifique a ligação do transformador ao computador e a ligação do transformador à tomada elétrica para se assegurar de que as ligações estão seguras.
	- Se as ligações estiverem seguras e as luzes de energia se mantiverem *apagadas*, o adaptador não está a funcionar e deve ser substituído.

Contacte o suporte para obter informações sobre como obter um transformador de substituição.

# **Encerrar (desligar) o computador**

**CUIDADO:** As informações não guardadas serão perdidas quando o computador encerra. Certifique-se de que guarda o seu trabalho antes de desligar o computador.

O comando Encerrar fecha todos os programas abertos, incluindo o sistema operativo, desligando em seguida o ecrã e o computador.

Encerre o computador se se verificar qualquer uma das seguintes condições:

- Quando necessitar de substituir a bateria ou de aceder a componentes que se encontram dentro do computador.
- Se estiver a ligar um dispositivo de hardware externo que não se liga a uma porta USB ou de vídeo.
- Quando o computador não for utilizado ou ficar desligado da fonte de alimentação externa durante um longo período de tempo.

Embora seja possível desligar o computador com o botão de alimentação, o procedimento recomendado consiste em utilizar o comando Encerrar do Windows.

**MOTA:** Se o computador estiver no estado de Suspensão ou em Hibernação, primeiro saia do modo de Suspensão ou de Hibernação e prima brevemente o botão de alimentação.

- **1.** Guarde o trabalho e feche todos os programas abertos.
- **2.** A partir do ecrã Iniciar ou do ambiente de trabalho do Windows, aponte para o canto superior ou inferior direito do ecrã para apresentar os atalhos.
- **3.** Clique no ícone **Definições** e, em seguida, clique no ícone **Energia** e, em seguida, clique em **Encerrar**.

 $-$  ou  $-$ 

Clique com o botão direito do rato no botão **Iniciar** no canto inferior esquerdo do ecrã, selecione **Encerrar ou terminar sessão** e, em seguida, selecione **Encerrar**.

Se o computador deixar de responder e não for possível utilizar os procedimentos de encerramento anteriores, experimente os seguintes procedimentos de emergência, na sequência fornecida:

- Prima ctrl+alt+eliminar, clique no ícone de **Ligar/Desligar** e, em seguida, selecione **Encerrar**.
- Prima continuamente o botão de energia durante, pelo menos, 5 segundos.
- Desligue o computador da fonte de energia externa.
- Em modelos com uma bateria substituível pelo utilizador, retire a bateria.

# <span id="page-46-0"></span>**7 Manutenção do computador**

É importante efetuar manutenção regularmente para manter o computador nas condições ideais. Este capítulo explica como utilizar ferramentas, tais como o Desfragmentador de Disco e a Limpeza do Disco. Também fornece instruções para atualizar programas e controladores, passos para limpar o computador e sugestões para viajar (ou expedir) o computador.

# **Melhorar o desempenho**

Pode melhorar o desempenho do seu computador ao realizar tarefas de manutenção regulares com ferramentas como o Desfragmentador de Disco e a Limpeza do Disco.

### **Utilizar o Desfragmentador de disco**

A HP recomenda utilizar o Desfragmentador de Disco para desfragmentar a unidade de disco rígido pelo menos uma vez por mês.

**X** NOTA: Não é necessário executar o Desfragmentador de Disco em unidades de estado sólido.

Para executar o Desfragmentador de disco:

- **1.** Ligue o computador à fonte de alimentação.
- **2.** A partir do ecrã Iniciar, escreva desfragmentar e, seguida, selecione **Desfragmentar e otimizar as unidades**.
- **3.** Siga as instruções apresentadas no ecrã.

Para obter informações adicionais, aceda à Ajuda do software Desfragmentador de disco.

### **Utilizar a Limpeza do disco**

Utilize a Limpeza do Disco para procurar ficheiros desnecessários na unidade de disco rígido que pode eliminar com segurança para libertar espaço em disco e ajudar o computador a funcionar com maior eficiência.

Para executar a Limpeza do disco:

- **1.** A partir do ecrã Iniciar, escreva disco e, em seguida, selecione uma das seguintes soluções:
	- **Libertar espaço em disco neste PC**
	- **Desinstalar aplicações para libertar espaço em disco.**
	- **Libertar espaço em disco apagando ficheiros desnecessários**
- **2.** Siga as instruções apresentadas no ecrã.

## **Atualizar programas e controladores**

A HP recomenda que atualize regularmente os seus programas e controladores. As atualizações podem resolver problemas e trazer novas funcionalidades e opções para o seu computador. Por exemplo, os componentes de gráficos mais antigos podem não funcionar bem com o software de jogos mais recente. Sem o controlador mais recente, não aproveitará ao máximo o seu equipamento.

<span id="page-47-0"></span>Visite <http://www.hp.com/support> para transferir as versões mais recentes de programas e controladores HP. Além disso, registe-se para receber notificações automáticas quando atualizações forem disponibilizadas.

Se pretender atualizar os programas e controladores, siga estas instruções:

**1.** No ecrã Iniciar, escreva support e, em seguida, selecione a aplicação **HP Support Assistant**.

-ou-

No ambiente de trabalho do Windows, clique no ícone de ponto de interrogação na área de notificação, na extremidade direita da barra de tarefas.

- **2.** Clique em **Atualizações e otimizações** e, em seguida, clique em **Procurar agora atualizações HP**.
- **3.** Siga as instruções apresentadas no ecrã.

## **Limpeza do computador**

Utilize os produtos seguintes para limpar o computador de forma segura.

- Cloreto de dimetil benzil amónio, 0,3 por cento de concentração máxima (por exemplo, toalhitas descartáveis, disponíveis em várias marcas)
- Líquido limpa vidros sem álcool
- Solução de água e sabão neutro
- Pano de limpeza de microfibras seco ou pano de camurça (pano sem energia estática e sem óleo)
- Panos sem energia estática

**CUIDADO:** Evite solventes de limpeza fortes que possam danificar de forma permanente o seu computador. Se não tiver a certeza se um produto de limpeza é seguro para o seu computador, verifique os conteúdos do produto a fim de confirmar que não contêm ingredientes como álcool, acetona, cloreto de amónio, cloreto de metileno e hidrocarbonetos.

Materiais fibrosos, como toalhas em papel, que podem riscar o computador. Ao longo do tempo, partículas de sujidade e agentes de limpeza podem ficar entranhados nos riscos.

### **Procedimentos de limpeza**

Siga os procedimentos apresentados nesta secção para limpar com segurança o seu computador.

- **AVISO!** Para evitar choques elétricos ou danificar os componentes, não tente limpar o seu computador enquanto este estiver ligado.
	- **1.** Desligue o computador.
	- **2.** Desligue a alimentação CA.
	- **3.** Desligue todos os dispositivos externos com alimentação.
- **CUIDADO:** A fim de evitar danos nos componentes internos, não pulverize agentes ou líquidos de limpeza diretamente sobre qualquer superfície do computador. Os líquidos pulverizados sobre a superfície podem danificar permanentemente os componentes internos.

#### **Limpar o ecrã**

Limpe cuidadosamente o ecrã utilizando um pano sem pelos, sem pelos, humedecido com um produto de limpeza sem álcool para vidros. Certifique-se que o ecrã está seco antes de fechar o computador.

#### <span id="page-48-0"></span>**Limpeza das partes laterais ou superior**

Para limpar as partes laterais ou superior, utilize um pano macio de microfibras ou um pano de camurça humedecido com uma das soluções de limpeza anteriormente indicadas ou utilize um toalhete descartável aceitável.

**W NOTA:** Ao limpar a tampa do computador, efetue um movimento circular para ajudar a remover a sujidade e os resíduos.

#### **Limpar o painel tátil, teclado ou rato (apenas em alguns modelos)**

**AVISO!** Para reduzir o risco de choque elétrico ou danos nos componentes internos, não utilize acessórios do aspirador para limpar o teclado. O aspirador pode depositar resíduos domésticos na superfície do teclado.

**CUIDADO:** Para evitar danos nos componentes internos, não permita que caiam líquidos entre as teclas.

- Para limpar o painel tátil, o teclado ou rato, utilize um pano macio de microfibras ou um pano de camurça humedecido com uma das soluções de limpeza anteriormente apresentadas ou utilize um pano descartável aceitável.
- Utilize uma lata de ar comprimido com uma extensão em cânula para impedir que as teclas colem e para remover o pó e partículas existentes no teclado.

## **Viajar com o seu computador ou expedir o computador**

Se tiver de viajar com ou expedir o computador, siga estas sugestões para proteger o equipamento.

- Prepare o computador para uma viagem ou envio:
	- efetue cópias de segurança das suas informações numa unidade externa.
	- Retire todos os discos e todos os cartões multimédia externos, como cartões de memória.
	- Desligue todos os dispositivos externos e, em seguida, desligue os respetivos cabos.
	- Encerre o computador.
- Leve uma cópia de segurança das informações. Mantenha a cópia de segurança separada do computador.
- Quando viajar de avião, transporte o computador como bagagem de mão; não o despache com o resto da bagagem.
- **CUIDADO:** Evite expor a unidade a campos magnéticos. Entre os dispositivos de segurança com campos magnéticos incluem-se os dispositivos de segurança instalados em aeroportos e os bastões de segurança. As passadeiras rolantes do aeroporto e dispositivos de segurança semelhantes que verificam a bagagem de mão utilizam raios-x em vez de magnetismo e não danificam as unidades de disco rígido.
- Se tencionar utilizar o computador durante o voo, preste atenção aos avisos no avião que indicam quando é permitido utilizar o computador. A permissão para utilização do computador durante o voo só pode ser concedida pela companhia aérea.
- Se for necessário expedir o computador ou uma unidade, utilize uma embalagem protetora adequada e escreva "FRÁGIL" no pacote.
- A utilização de dispositivos sem fios poderá ser restringida em alguns ambientes. Essas restrições poderão aplicar-se a bordo de aviões, em hospitais, perto de explosivos e em locais perigosos. Se não

tiver a certeza de quais as normas de utilização aplicáveis a um dispositivo sem fios no seu computador, peça autorização para utilizar o computador antes de ligar o equipamento.

- Se estiver a viajar para o estrangeiro, siga estas sugestões:
	- Consulte os regulamentos alfandegários relativamente aos computadores de cada um dos países ou regiões do seu itinerário.
	- Verifique o cabo de alimentação e os requisitos do adaptador relativamente a todos os locais onde pretende utilizar o computador. As configurações de tensão, frequência e ficha variam.

**AVISO!** Para reduzir o risco de choque eléctrico, incêndio ou danos no equipamento, não tente ligar o computador com um transformador destinado a aparelhos eléctricos.

# <span id="page-50-0"></span>**8 Proteger o seu computador e informações**

A segurança do computador é essencial para a proteção da confidencialidade, integridade e disponibilidade das suas informações. As soluções de segurança padrão disponibilizadas pelo sistema operativo Windows, aplicações HP, o Setup Utility (Utilitário de Configuração) (BIOS) não Windows e outro software de terceiros podem ajudar a proteger o seu computador de diversos riscos, como vírus, worms e outros tipos de códigos maliciosos.

**IMPORTANTE:** Algumas das funções de segurança indicadas neste capítulo podem não estar disponíveis no seu computador.

## **Utilizar palavras-passe**

Uma palavra-passe é um grupo de caracteres escolhidos pelo utilizador para proteger as informações existentes no computador e para proteger transações online. Podem ser definidos vários tipos de palavras- -passe. Por exemplo, quando configurou o computador pela primeira vez, foi solicitada a criação de uma palavra-passe de utilizador para proteger o computador. Podem ser definidas palavras-passe adicionais no Windows ou no HP Setup Utility (Utilitário de configuração) (BIOS) pré-instalado no computador.

Poderá ser útil utilizar a mesma palavra-passe para uma funcionalidade do Setup Utility (Utilitário de configuração) (BIOS) e para uma funcionalidade de segurança do Windows.

Para criar e guardar palavras-passe, utilize as seguintes sugestões:

- Para reduzir o risco de bloqueio do computador, grave todas as palavras-passe e guarde-as num local seguro, afastado do computador. Não armazene palavras-passe num ficheiro no computador.
- Ao criar palavras-passe, cumpra os requisitos definidos pelo programa.
- Altere as palavras-passe pelo menos de três em três meses.
- Uma palavra-passe ideal é longa e inclui letras, pontuação, símbolos e números.
- Antes de enviar o computador para manutenção, efetue cópias de segurança dos seus ficheiros, apague ficheiros confidenciais e, em seguida, elimine todas as definições de palavras-passe.

Para mais obter informações sobre palavras-passe do Windows, tais como palavras-passe de proteções de ecrã:

**▲** No ecrã Iniciar, escreva support e, em seguida, selecione a aplicação **HP Support Assistant**.

-ou-

No ambiente de trabalho do Windows, clique no ícone de ponto de interrogação na área de notificação, na extremidade direita da barra de tarefas.

#### **Definir palavras-passe no Windows**

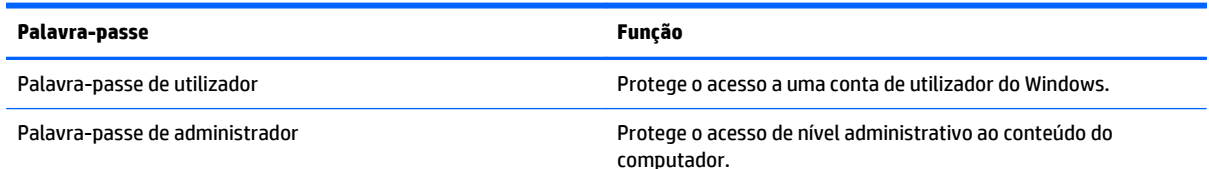

<span id="page-51-0"></span>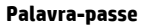

**Palavra-passe Função**

**NOTA:** Esta palavra-passe não pode ser utilizada para aceder ao conteúdo do Setup Utility (BIOS).

## **Definir palavras-passe no Setup Utility (BIOS)**

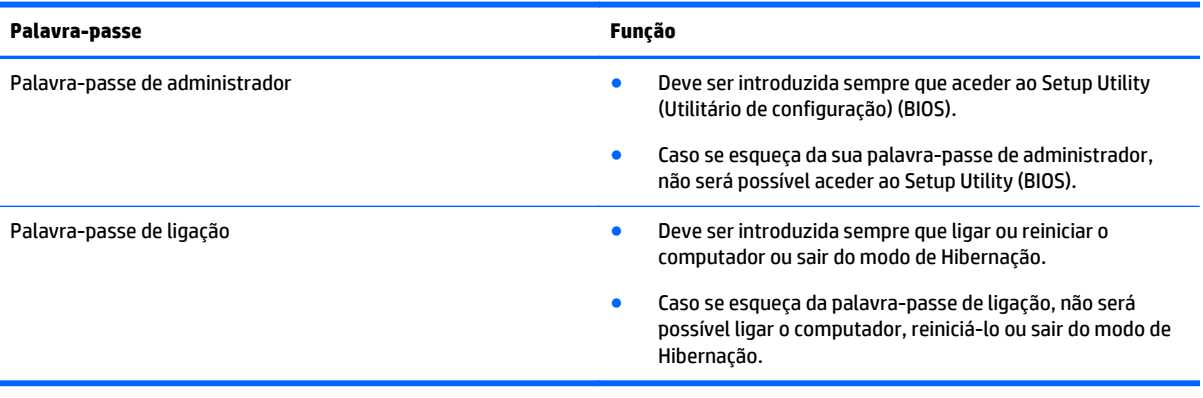

Para definir, alterar ou eliminar uma palavra-passe de ligação ou de administrador no Setup Utility (BIOS):

**A CUIDADO:** Tenha especial cuidado ao efetuar alterações no Setup Utility (BIOS). Os erros podem impedir o computador de funcionar corretamente.

- **1.** Inicie o Setup Utility (BIOS):
	- Ligue ou reinicie o computador, prima rapidamente esc e, em seguida, prima f10.
- **2.** Selecione **Security** (Segurança) e siga as instruções apresentadas no ecrã.

As alterações produzirão efeitos quando o computador for reiniciado.

# <span id="page-52-0"></span>**Utilizar software de segurança da Internet**

Quando utiliza o computador para aceder a e-mail, a uma rede ou à Internet, expõe potencialmente o seu computador a vírus informáticos, spyware e outras ameaças online. Para ajudar a proteger o seu computador, poderá estar pré-instalado no seu computador software de segurança da Internet, que inclui antivírus e funcionalidades de firewall, como oferta de teste. Para assegurar a protecção constante contra vírus recentemente descobertos e outros riscos de segurança, é necessário manter o software de segurança actualizado. Recomendamos vivamente que actualize a oferta de teste do software de segurança ou compre o software da sua escolha para proteger totalmente o seu computador.

#### **Utilizar software antivírus**

Estes vírus informáticos podem desactivar programas, utilitários ou o sistema operativo ou provocar o funcionamento incorreto dos mesmos. O software antivírus pode detetar a maior parte dos vírus, eliminá-los e, na maior parte dos casos, reparar danos que possam ter causado.

Para garantir a proteção constante contra os vírus mais recentes, é necessário atualizar o software antivírus.

Um programa antivírus pode ter sido pré-instalado no seu computador. É recomendável que use um programa antivírus à sua escolha para proteger a totalidade do seu computador.

Para mais informações sobre vírus informáticos, a partir do ecrã Iniciar, escreva suporte, selecione a aplicação **HP Support Assistant**.

### **Utilizar o software de firewall**

As firewalls destinam-se a impedir o acesso não autorizado a um sistema ou rede. Uma firewall pode ser um software que instala no seu computador e/ou rede ou pode ser uma combinação de hardware e software.

Existem dois tipos de firewalls a considerar:

- Firewalls baseadas em anfitriões—Software que protege apenas o computador onde está instalado.
- Firewalls baseadas em rede—Instaladas entre o seu modem DSL ou de cabo e a sua rede doméstica para proteger todos os computadores na rede.

Quando uma firewall é instalada num sistema, todos os dados enviados para e do sistema são monitorizados e comparados com um conjunto de critérios de segurança definidos pelo utilizador. Todos os dados que não preencherem esses critérios são bloqueados.

## **Instalar atualizações de software**

O software HP, Windows e de terceiros instalado no seu computador deve ser regularmente atualizado para corrigir problemas de segurança e melhorar o desempenho do software. Para mais informações, consulte [Atualizar programas e controladores na página 37](#page-46-0).

# **Instalar atualizações de segurança críticas**

**CUIDADO:** A Microsoft envia alertas relativamente a atualizações críticas. Para proteger o computador contra falhas de segurança e vírus informáticos, instale as atualizações críticas da Microsoft assim que receber um alerta.

Pode instalar estas atualizações de forma manual ou automática.

Para visualizar ou alterar as definições:

<span id="page-53-0"></span>**1.** A partir do ecrã Iniciar, escreva painel de controlo.

 $-$  ou  $-$ 

No ambiente de trabalho do Windows, clique com o botão direito no botão **Iniciar** e, em seguida, selecione **Painel de Controlo**.

**2.** Selecione **Sistema e Segurança**, selecione **Atualização Windows**, selecione **Alterar definições** e depois siga as instruções presentes no ecrã.

# **Utilizar o HP Power Manager (apenas em alguns modelos)**

O HP Touchpoint Manager é uma solução de TI baseada na nuvem que permite às empresas gerir de forma eficaz e segura os ativos da empresa. O HP Touchpoint Manager ajuda a proteger os dispositivos contra malware e outros ataques, monitoriza o estado de funcionamento do dispositivo e permite aos clientes reduzirem o tempo gasto na resolução de problemas de segurança e utilização do dispositivo. Os clientes podem transferir e instalar rapidamente o software, que é altamente eficiente em comparação com as soluções internas tradicionais.

## **Proteger a sua rede sem fios**

Ao configurar uma WLAN ou aceder a uma WLAN existente, ative sempre as funções de segurança para proteger a sua rede de acessos não autorizados. Redes WLAN em áreas públicas (hot spots) como cafés e aeroportos podem não fornecer qualquer segurança.

## **Efectuar cópias de segurança das suas aplicações de software e informações**

Efetue cópias de segurança com regularidade das suas informações e aplicações de software para protegê- -las contra perda ou danos permanentes através de um ataque de vírus ou de falha de software ou hardware. Para obter mais informações, consulte [Cópia de segurança, restauro e recuperação na página 50](#page-59-0).

# **Utilizar um bloqueio do cabo de segurança opcional**

O bloqueio do cabo de segurança, que é adquirido separadamente, foi concebido para funcionar como factor de desencorajamento, mas poderá não evitar que o computador seja furtado ou indevidamente utilizado. Os bloqueios do cabo de segurança constituem apenas um dos vários métodos que deverão ser utilizados como parte de uma solução de segurança completa para ajudar a maximizar a protecção contra roubo.

A ranhura do cabo de segurança do seu computador pode ter um aspeto ligeiramente diferente da figura apresentada nesta secção. Para obter informações sobre a localização da ranhura do cabo de segurança do seu computador, consulte [Conhecer o seu computador na página 4.](#page-13-0)

- **1.** Prenda o bloqueio do cabo de segurança à volta de um objeto fixo.
- **2.** Insira a chave **(1)** no bloqueio do cabo de segurança **(2)**.

**3.** Insira o bloqueio do cabo de segurança na ranhura do cabo de segurança no computador **(3)** e, em seguida, bloqueie o bloqueio do cabo de segurança com a chave.

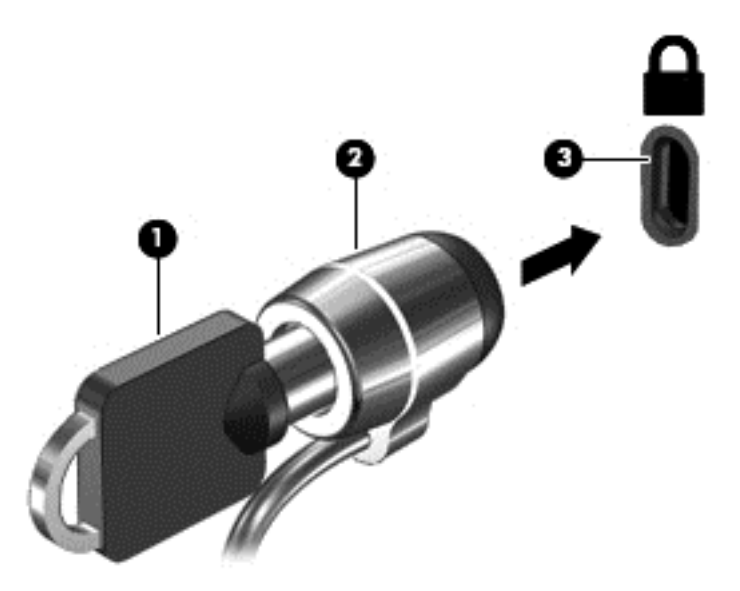

**4.** Retire a chave e guarde-a num local seguro.

# <span id="page-55-0"></span>**9 Utilizar o Setup Utility (BIOS)**

O Setup Utility, ou BIOS (Basic Input/Output System - sistema básico de entrada/saída), controla a comunicação entre todos os dispositivos de entrada e saída do sistema (tais como unidades de disco, ecrã, teclado, rato e impressora). O Setup Utility (BIOS) inclui definições para todos os tipos de dispositivos instalados, a sequência de arranque do computador e quantidade de memória do sistema e alargada.

# **Iniciar o Setup Utility (BIOS)**

- **CUIDADO:** Tenha especial cuidado ao efetuar alterações no Setup Utility (BIOS). Os erros podem impedir o computador de funcionar corretamente.
	- **▲** Ligue ou reinicie o computador, prima rapidamente esc e, em seguida, prima f10.

## **Atualizar o BIOS**

Podem estar disponíveis versões actualizadas do BIOS no website da HP.

A maioria das actualizações do BIOS no website da HP estão compactadas em ficheiros comprimidos denominados *SoftPaqs*.

Alguns pacotes de transferência contêm um ficheiro denominado Readme.txt, que inclui informações acerca da instalação e da resolução de problemas do ficheiro.

#### **Determinar a versão do BIOS**

Para determinar se as atualizações do BIOS disponíveis contêm versões do BIOS mais recentes do que a que está atualmente instalada no computador, é necessário saber a versão do BIOS do sistema instalada.

As informações da versão do BIOS (também conhecidas como *data da ROM* e *BIOS do sistema*) podem ser consultadas no ecrã Iniciar escrevendo support, selecionando a aplicação **HP Support Assistant** seguido de **Meu computador** e **Informações do Sistema** ou utilizando o Setup Utility (Utilitário de Configuração) (BIOS).

- **1.** Inicie o Setup Utility (BIOS) (consulte Iniciar o Setup Utility (BIOS) na página 46.
- **2.** Selecione **Principal** e, em seguida, anote a versão do BIOS.
- **3.** Selecione **Sair**, selecione **Sair sem Guardar as Alterações** e siga as instruções apresentadas no ecrã.

#### **Transferir uma actualização do BIOS**

**CUIDADO:** Para evitar danos no computador ou uma instalação sem êxito, transfira e instale actualizações do BIOS apenas quando o computador estiver ligado a uma alimentação externa fiável, utilizando o transformador CA. Não transfira nem instale actualizações do BIOS com o computador com alimentação da bateria, ancorado num dispositivo de ancoragem opcional ou ligado a uma fonte de alimentação opcional. Durante a transferência e instalação, siga as seguintes instruções:

- Não desligue a alimentação do computador desligando o cabo de alimentação da tomada elétrica.
- Não encerre o computador nem inicie o modo de suspensão.
- Não insira, remova, ligue ou desligue qualquer dispositivo, cabo ou fio.

**NOTA:** Se ligar o computador a uma rede, consulte o administrador da rede antes de instalar qualquer atualização de software, especialmente atualizações do BIOS do sistema.

**1.** No ecrã Iniciar, escreva support e, em seguida, selecione a aplicação **HP Support Assistant**.

 $-$  ou  $-$ 

No ambiente de trabalho do Windows, clique no ícone de ponto de interrogação na área de notificação, na extremidade direita da barra de tarefas.

- **2.** Clique em **Atualizações e afinações** e, em seguida,clique em **Procurar agora atualizações HP**.
- **3.** Siga as instruções apresentadas no ecrã.
- **4.** Na área de transferência, siga estes passos:
	- **a.** Identifique a actualização do BIOS mais recente do que a versão actualmente instalada no computador. Anote a data, o nome ou outro identificador. Pode necessitar destas informações para localizar a actualização posteriormente, após ter sido transferido para a unidade de disco rígido.
	- **b.** Siga as instruções apresentadas no ecrã para transferir a sua seleção para o disco rígido.

Anote o caminho da localização na unidade de disco rígido para onde a actualização do BIOS será transferida. Deverá aceder a este caminho para instalar a actualização.

Os procedimentos de instalação do BIOS variam. Siga as instruções apresentadas no ecrã após a transferência ter sido concluída. Se não aparecerem instruções, siga estes passos:

**1.** No ecrã Iniciar, escreva ficheiro e, em seguida, selecione **Explorador de Ficheiros**.

 $-$  ou  $-$ 

No ambiente de trabalho do Windows, clique com o botão direito no botão **Iniciar** e selecione **Explorador de Ficheiros**.

- **2.** Clique duas vezes na designação da unidade de disco rígido. A designação do disco rígido é geralmente Disco local (C:).
- **3.** Utilizando o caminho da unidade de disco rígido que registou anteriormente, abra a pasta na sua unidade de disco rígido que contém a actualização.
- **4.** Clique duas vezes no ficheiro com a extensão .exe (por exemplo, *nomedoficheiro*.exe).

A instalação do BIOS é iniciada.

**5.** Conclua a instalação, seguindo as instruções apresentadas no ecrã.

**MOTA:** Depois de uma mensagem no ecrã indicar uma instalação com êxito, pode eliminar o ficheiro da transferência do disco rígido.

# <span id="page-57-0"></span>**10 Utilizar a ferramenta HP PC Hardware Diagnostics (UEFI)**

A ferramenta HP PC Hardware Diagnostics é uma interface do tipo Unified Extensible Firmware Interface (UEFI) que permite executar testes de diagnóstico para determinar se o hardware do computador está a funcionar corretamente. A ferramenta é executada fora do sistema operativo para poder isolar erros de hardware resultantes de problemas causados pelo sistema operativo ou por outros componentes de software.

Para iniciar a ferramenta HP PC Hardware Diagnostics (UEFI):

- **1.** Iniciar o Setup Utility:
	- **▲** Ligue ou reinicie o computador e prima rapidamente esc.
- **2.** Prima ou toque em **f2**.

O BIOS procura as ferramentas de diagnóstico em três locais, pela seguinte ordem:

- **a.** Ligado à unidade USB
- **<sup>2</sup> NOTA:** Para transferir a ferramenta HP PC Hardware Diagnostics (UEFI) para uma unidade USB, consulte Transferir a ferramenta HP PC Hardware Diagnostics (UEFI) para um dispositivo USB na página 48.
- **b.** Unidade de disco rígido
- **c.** BIOS
- **3.** Quando a ferramenta de diagnóstico abrir, use as teclas de seta para escolher o tipo de teste de diagnóstico que deseja efetuar, e siga as instruções apresentadas no ecrã.

**WE NOTA:** Se necessitar de interromper um teste de diagnóstico, prima ou toque em esc.

## **Transferir a ferramenta HP PC Hardware Diagnostics (UEFI) para um dispositivo USB**

**NOTA:** As instruções para descarregar a ferramenta HP PC Hardware Diagnostics (UEFI) são fornecidas apenas em inglês.

Existem duas opções para transferir a ferramenta HP PC Hardware Diagnostics para um dispositivo USB.

#### **Transferir a versão mais recente do UEFI:**

- **1.** Visite<http://hp.com/go/techcenter/pcdiags>. É apresentada a página inicial do HP PC Diagnostics.
- **2.** Clique na hiperligação **Transferir** na secção HP PC Hardware Diagnostics e, em seguida, selecione **Executar**.

**Transferir qualquer versão do UEFI para um produto específico:**

- **1.** Vá a <http://www.hp.com/support>e, em seguida, selecione o seu país. É apresentada a página do Suporte HP.
- **2.** Clique em **Controladores e Transferências**.
- **3.** Na caixa de texto escreva o nome do produto e clique em **Avançar**.

 $-$  ou  $-$ 

Clique em **Localizar agora** para que a HP detete automaticamente o seu produto.

- **4.** Selecione o modelo do seu computador e, em seguida, selecione o seu sistema operativo.
- **5.** Na secção **Diagnóstico**, siga as instruções apresentadas no ecrã para selecionar e transferir a versão do UEFI pretendida.

# <span id="page-59-0"></span>**11 Cópia de segurança, restauro e recuperação**

Este capítulo fornece informações acerca dos processos abaixo apresentados. As informações nele contidas referem-se aos procedimentos padrão para a maioria dos modelos.

- Criar meios de recuperação e cópias de segurança
- Restaurar e recuperar o seu sistema

Para mais informações, consulte o HP Support Assistant.

**▲** No ecrã Iniciar, escreva support e, em seguida, selecione a aplicação **HP Support Assistant**.

 $-$  ou  $-$ 

No ambiente de trabalho do Windows, clique no ícone de ponto de interrogação na área de notificação, na extremidade direita da barra de tarefas.

# **Criar meios de recuperação e cópias de segurança**

Os seguintes métodos de criação de suportes de recuperação e cópias de segurança estão disponível apenas em alguns modelos. Escolha o método disponível em conformidade com o modelo do seu computador.

- Utilize o HP Recovery Manager depois de configurar com êxito o computador para criar suportes de dados de recuperação HP Recovery. Este passo cria uma cópia de segurança da partição HP Recovery no computador. A cópia de segurança pode ser utilizada para reinstalar o sistema operativo original em casos onde a unidade de disco rígido esteja corrompida ou tenha sido substituída. Para obter informações sobre como criar suportes de dados de recuperação, consulte Criar suporte de dados de recuperação HP Recovery (apenas em alguns modelos) na página 50. Para obter informações sobre as opções de recuperação disponíveis nos suportes de dados de recuperação, consulte [Efetuar a](#page-61-0) [recuperação com o HP Recovery Manager na página 52.](#page-61-0)
- Utilize as ferramentas do Windows para criar pontos de restauro do sistema e cópias de segurança das informações pessoais.

Para mais informações, consulte [Utilizar as ferramentas do Windows na página 51.](#page-60-0)

**MOTA:** Se o armazenamento é de 32 GB ou inferior, o Restauro do Sistema da Microsoft está desativado por predefinição.

## **Criar suporte de dados de recuperação HP Recovery (apenas em alguns modelos)**

**IMPORTANTE:** Se o seu computador não incluir uma opção de Criação de Suporte de Dados de Recuperação, pode obter o suporte de dados de recuperação aplicável ao seu sistema a partir do suporte técnico. Consulte o folheto *Números de Telefone Internacionais* incluído com o computador. Também poderá encontrar informações de contacto no Web site da HP. Aceda a<http://www.hp.com/support>e, em seguida, selecione o seu país ou região e siga as instruções apresentadas no ecrã.

O HP Recovery Manager é um programa de software que permite-lhe criar suportes de dados de recuperação após ter configurado com êxito o computador. Este suporte de dados HP Recovery pode ser utilizado para efetuar uma recuperação do sistema se a unidade de disco rígido estiver corrompida. A recuperação do sistema reinstala o sistema operativo original e os programas de software instalados de fábrica e, em seguida, configura as definições para os programas. O suporte de dados HP Recovery também pode ser

<span id="page-60-0"></span>utilizado para personalizar o sistema ou restaurar a imagem de fábrica no caso de substituir a unidade de disco rígido.

- Só é possível criar um conjunto de suportes de dados de recuperação. Utilize estas ferramentas de recuperação com cuidado e mantenha-as num lugar seguro.
- O HP Recovery Manager examina o computador e determina a capacidade de armazenamento necessária para o suporte de dados necessário.
- Para criar discos de segurança, o seu computador tem de ter uma unidade ótica com capacidade de gravador de DVD e deve utilizar apenas discos DVD-R, DVD+R, DVD-R DL ou DVD+R DL em branco de qualidade elevada. Não utilize discos regraváveis, como discos CD±RW, DVD±RW, DVD±RW de dupla camada ou BD-RE (Blu-ray regravável); Estes não são compatíveis com o software HP Recovery Manager. Em vez de discos, pode utilizar uma unidade flash USB em branco de alta qualidade.
- Se o computador não incluir uma unidade ótica integrada, com capacidade de gravação DVD, mas desejar criar suporte de dados de recuperação DVD, pode utilizar uma unidade ótica externa (adquirida separadamente) para criar discos de recuperação, ou pode obter discos de recuperação para o seu computador a partir do suporte. Consulte o folheto *Números de Telefone Internacionais* incluído com o computador. Também poderá encontrar informações de contacto no Web site da HP. Aceda a <http://www.hp.com/support> e, em seguida, selecione o seu país ou região e siga as instruções apresentadas no ecrã. Se utilizar uma unidade ótica externa, esta tem de ser ligada diretamente a uma porta USB no computador; a unidade não pode ser ligada a uma porta USB num dispositivo externo, tal como um hub USB.
- Certifique-se de que o computador está ligado à alimentação CA antes de começar a criar os suportes de dados para recuperação.
- O processo de criação pode demorar uma hora ou mais. Não interrompa o processo de criação.
- Se necessário, pode sair do programa antes de concluir a criação de todos os DVD de recuperação. O HP Recovery Manager irá terminar de gravar o DVD atual. Da próxima vez que abrir o HP Recovery Manager, ser-lhe-á pedido para continuar e os restantes discos serão gravados.

Para criar suportes HP Recovery:

- **1.** A partir do ecrã Iniciar, escreva recuperação e, em seguida, selecione **HP Recovery Manager**.
- **2.** Selecione **Criação de Suportes de Recuperação** e siga as instruções no ecrã.

Se alguma vez precisar de recuperar o sistema, consulte [Efetuar a recuperação com o HP Recovery Manager](#page-61-0) [na página 52.](#page-61-0)

## **Utilizar as ferramentas do Windows**

Pode criar pontos de restauro do sistema e cópias de segurança das informações pessoais utilizando as ferramentas do Windows.

**X** NOTA: Se o armazenamento é de 32 GB ou inferior, o Restauro do Sistema da Microsoft está desativado por predefinição.

▲ No ecrã Iniciar, escreva ajuda e, em seguida, selecione **Ajuda e Suporte**.

 $-$  ou  $-$ 

No ambiente de trabalho do Windows, clique no ícone de ponto de interrogação na área de notificação, na extremidade direita da barra de tarefas.

Para mais informações e passos, consulte a Ajuda e Suporte.

# <span id="page-61-0"></span>**Restauro e recuperação**

Existem várias opções para recuperar o sistema. Escolha o método que melhor se adequa à sua situação e nível de conhecimentos:

**IMPORTANTE:** Nem todos os métodos estão disponíveis em todos os modelos.

- O Windows oferece várias opções para restaurar a partir da cópia de segurança, atualizar o computador e restitui o computador ao seu estado original. Para mais informações, consulte a Ajuda e Suporte.
	- ▲ No ecrã Iniciar, escreva support e, em seguida, selecione a aplicação **HP Support Assistant**.

 $-$  ou  $-$ 

No ambiente de trabalho do Windows, clique no ícone de ponto de interrogação na área de notificação, na extremidade direita da barra de tarefas.

- Se precisar de corrigir um problema com uma aplicação ou controlador pré-instalados, utilize a opção Reinstalar Unidades e Aplicações do HP Recovery Manager para reinstalar a aplicação ou unidade individual.
	- ▲ A partir do ecrã Iniciar, escreva recovery, selecione **HP Recovery Manager**, selecione **Reinstalar Controladores e Aplicações** e depois siga as instruções presentes no ecrã.
- Em alguns modelos, se desejar repor o estado original do seu computador utilizando uma imagem minimizada, pode escolher a opção recuperação de imagem minimizada HP a partir da partição HP Recovery ou de suportes de dados de recuperação HP Recovery. O Recuperação de Imagem Minimizada instala apenas unidades e aplicações de ativação de hardware. Outras aplicações incluídas na imagem continuam a estar disponíveis para instalação através da opção Reinstalar Unidades e Aplicações no HP Recovery Manager.

Para obter mais informações, consulte Efetuar a recuperação com o HP Recovery Manager na página 52.

- Caso pretenda recuperar a partição do Windows para o conteúdo de fábrica original, pode selecionar a opção Recuperação do Sistema na partição HP Recovery (apenas em alguns modelos) ou utilizar o suporte de dados HP Recovery. Para mais informações, consulte Efetuar a recuperação com o HP Recovery Manager na página 52. Se ainda não criou o suporte de dados de recuperação, consulte [Criar](#page-59-0) [suporte de dados de recuperação HP Recovery \(apenas em alguns modelos\) na página 50.](#page-59-0)
- Em alguns modelos, se pretender recuperar partição de fábrica original e o conteúdo do computador, ou se tiver substituído a unidade de disco rígido, pode utilizar a opção Reposição de Fábrica do suporte HP Recovery. Para mais informações, consulte Efetuar a recuperação com o HP Recovery Manager na página 52.
- Em alguns modelos, se desejar remover a partição de recuperação para recuperar espaço na unidade de disco rígido, o HP Recovery Manager oferece a opção Remover Partição de Recuperação.

Para mais informações, consulte [Remover a partição HP Recovery \(apenas em alguns modelos\)](#page-63-0) [na página 54.](#page-63-0)

## **Efetuar a recuperação com o HP Recovery Manager**

O software HP Recovery Manager permite recuperar o computador para o respetivo estado de fábrica original utilizando o suporte de dados de recuperação HP Recovery que criou ou obteve através do suporte ou através da partição HP Recovery (apenas em alguns modelos). Se ainda não criou o suporte de dados de recuperação, consulte [Criar suporte de dados de recuperação HP Recovery \(apenas em alguns modelos\) na página 50.](#page-59-0)

#### <span id="page-62-0"></span>**O que precisa de saber antes de começar**

- O HP Recovery Manager recupera apenas o software instalado de fábrica. Para software não fornecido com este computador tem de transferir o software do Web site do fabricante ou reinstalar o software a partir do suporte fornecido pelo fabricante.
- **IMPORTANTE:** Uma recuperação através do HP Recovery Manager deve ser utilizada como última tentativa de resolver problemas do computador.
- O suporte de dados HP Recovery tem de ser utilizado se a unidade de disco rígido do computador falhar. Se ainda não criou o suporte de dados de recuperação, consulte [Criar suporte de dados de recuperação](#page-59-0) [HP Recovery \(apenas em alguns modelos\) na página 50](#page-59-0).
- Para utilizar a opção Reposição de Fábrica, deve utilizar o suporte de dados de recuperação HP Recovery (apenas em alguns modelos). Se ainda não criou o suporte de dados de recuperação, consulte [Criar](#page-59-0) [suporte de dados de recuperação HP Recovery \(apenas em alguns modelos\) na página 50.](#page-59-0)
- Se o seu computador não permite a criação de suportes de dados de recuperação da HP ou se o suporte de dados HP Recovery não funcionar, pode obter o suporte de dados de recuperação para o seu sistema a partir do suporte técnico. Consulte o folheto *Números de Telefone Internacionais* incluído com o computador. Também poderá encontrar informações de contacto no Web site da HP. Aceda a <http://www.hp.com/support> e, em seguida, selecione o seu país ou região e siga as instruções apresentadas no ecrã.
- **IMPORTANTE:** O HP Recovery Manager não fornece automaticamente cópias de segurança dos seus dados pessoais. Antes de começar a recuperação, crie cópias de segurança de quaisquer dados pessoais que deseja guardar.

Ao usar o suporte de dados de recuperação HP Recovery, pode escolher entre as seguintes opções de recuperação:

**W NOTA:** Apenas as opções disponíveis para o ecrã do seu computador são apresentadas quando iniciar o processo de recuperação.

- Recuperação do sistema Reinstala o sistema operativo original e depois configura as definições para os programas que foram instalados na fábrica.
- Recuperação de Imagem Minimizada (apenas em alguns modelos) Reinstala o sistema operativo, assim como todos os controladores e software relacionados com hardware, mas não outras aplicações de software.
- Reposição de Fábrica Restaura o computador para o estado de fábrica original, apagando toda a informação da unidade de disco rígido e recriando as partições. Depois reinstala o sistema operativo e o software que foi instalado na fábrica.

A partição HP Recovery (apenas em alguns modelos) permite efetuar a recuperação do sistema e a recuperação de imagem minimizada (apenas em alguns modelos).

#### **Utilizar a partição HP Recovery (apenas em alguns modelos)**

A partição HP Recovery permite efetuar uma recuperação do sistema ou uma recuperação de imagem minimizada (apenas em alguns modelos) sem necessidade de discos de recuperação ou de uma unidade flash USB de recuperação. Este tipo de recuperação só pode ser utilizado se a unidade de disco rígido estiver a funcionar.

Para iniciar o HP Recovery Manager a partir da partição HP Recovery:

<span id="page-63-0"></span>**1.** No ecrã Iniciar, escreva recovery, selecione **HP Recovery Manager**, e, em seguida, selecione **HP Recovery Environment**.

- ou-

Prima f11 durante o arranque do computador, ou mantenha premida a tecla f11 juntamente com o botão de alimentação.

- **2.** Selecione **Resolução de problemas** do menu de opções de arranque.
- **3.** Selecione **Recovery Manager** e siga as instruções apresentadas no ecrã.

#### **Utilizar o suporte HP Recovery para recuperar**

Pode utilizar o suporte HP Recovery para recuperar o sistema original. Este método pode ser utilizado se o seu sistema não tiver uma partição HP Recovery ou se o disco rígido não estiver a funcionar adequadamente.

- **1.** Se possível, efetue uma cópia de segurança de todos os seus ficheiros pessoais.
- **2.** Insira o suporte de dados HP Recovery que criou e reinicie o computador.
- **<sup>2</sup> NOTA:** Se o computador não reiniciar automaticamente no HP Recovery Manager, altere a sequência de arranque do computador. Consulte Alterar a sequência de arranque do computador na página 54.
- **3.** Siga as instruções apresentadas no ecrã.

#### **Alterar a sequência de arranque do computador**

Se o computador não reiniciar no HP Recovery Manager, pode alterar a sequência de arranque do computador, que é a ordem dos dispositivos listados no BIOS onde o computador procura a informação de arranque. Pode alterar a seleção para uma unidade ótica ou uma unidade flash USB.

Para alterar a ordem de arranque:

- **1.** Insira o suporte de dados de recuperação HP Recovery.
- **2.** Inicie o Computer Setup:
	- **▲** Ligue ou reinicie o computador, prima rapidamente esc e depois prima f9 para ver as opções de arrangue.
- **3.** Selecione a unidade ótica ou a unidade flash USB a partir da qual deseja arrancar.
- **4.** Siga as instruções apresentadas no ecrã.

#### **Remover a partição HP Recovery (apenas em alguns modelos)**

O software HP Recovery Manager permite-lhe remover a partição HP Recovery para libertar espaço da unidade de disco rígido.

**IMPORTANTE:** Após remover a partição HP Recovery, já não pode utilizar a opção Atualização do Windows ou a opção do Windows para remover tudo e reinstalar o Windows. Além disso, não será possível efetuar a recuperação do sistema ou a recuperação de imagem minimizada a partir da partição HP Recovery. Por isso, antes de remover a partição de recuperação, crie um suporte de dados HP Recovery; Consulte [Criar suporte](#page-59-0) [de dados de recuperação HP Recovery \(apenas em alguns modelos\) na página 50.](#page-59-0)

Siga estes passos para remover a partição HP Recovery:

- **1.** A partir do ecrã Iniciar, escreva recuperação e, em seguida, selecione **HP Recovery Manager**.
- **2.** Selecione **Remover Partição de Recuperação** e siga as instruções no ecrã.

# <span id="page-64-0"></span>**12 Especificações**

# **Potência de entrada**

As informações sobre energia fornecidas nesta secção podem ser úteis, caso tencione levar o computador para o estrangeiro.

O computador funciona com corrente contínua, que poderá ser fornecida por uma fonte de alimentação de corrente alternada (CA) ou de corrente contínua (CC). A fonte de alimentação CA tem de fornecer uma tensão de 100 a 240 V, 50 a 60 Hz. Embora o computador possa ser ligado a uma fonte de alimentação CC independente, só deve ser alimentado através de um transformador ou de uma fonte de alimentação CC que seja fornecido e aprovado pela HP para utilização com o computador.

O computador pode funcionar com alimentação CC dentro das seguintes especificações. A tensão e corrente de funcionamento varia consoante a plataforma.

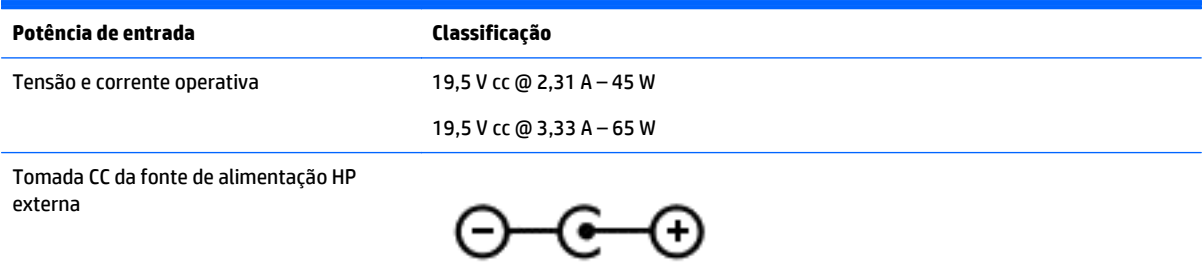

**MOTA:** Este equipamento foi concebido para sistemas de alimentação TI na Noruega, com uma tensão fase a fase não superior a 240 V rms.

**W NOTA:** A tensão e a corrente de funcionamento do computador constam da etiqueta reguladora do sistema.

# **Ambiente operativo**

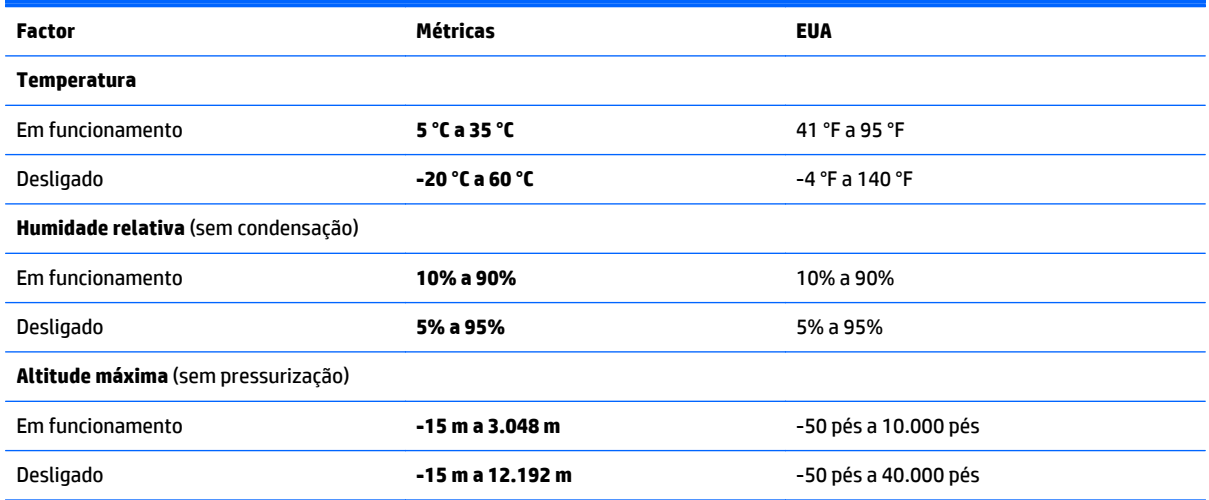

# <span id="page-65-0"></span>**13 Descarga electrostática**

A descarga electrostática é a libertação de eletricidade estática quando dois objetos entram em contacto por exemplo, o choque que recebe quando caminha em cima de um tapete e toca numa maçaneta de porta de metal.

Uma descarga de eletricidade estática proveniente de dedos ou de outros condutores electrostáticos poderá danificar os componentes electrónicos. Para reduzir o risco de danos no computador, danos numa unidade ou perda de informações, devem ser tomadas as seguintes precauções:

- Se as instruções de remoção ou instalação indicarem que deve desligar o computador, faça-o depois de se certificar de que está devidamente ligado à terra.
- Mantenha os componentes nos recipientes de protecção contra eletricidade estática até estar pronto para instalá-los.
- Evite tocar nos pinos, condutores e circuitos. Manuseie componentes electrónicos o menos possível.
- Utilize ferramentas não magnéticas.
- Antes de manusear componentes, descarregue a eletricidade estática tocando numa superfície metálica não pintada.
- Se remover um componente, coloque-o num recipiente com proteção eletrostática.

# <span id="page-66-0"></span>**14 Acessibilidade**

A HP cria, produz e comercializa produtos e serviços que podem ser utilizados por todos, incluindo pessoas com deficiência, de forma autónoma ou com dispositivos de assistência adequados.

# **Tecnologias de assistência suportadas**

Os produtos HP suportam diversas tecnologias de assistência com sistema operativo e podem ser configurados para funcionarem com tecnologias de assistência adicionais. Utilize a funcionalidade de Procura do seu dispositivo para localizar mais informações sobre as funcionalidades de assistência.

**X** NOTA: Para informações adicionais sobre um produto de tecnologia de assistência específico, contacte o suporte ao cliente.

# **Contacte o suporte técnico**

Estamos constantemente a otimizar a acessibilidade dos nossos produtos e serviços e valorizamos a opinião dos nossos clientes. Se tiver algum problema com um produto ou quiser partilhar connosco as funcionalidades de acessibilidade que considera úteis, contacte-nos através do telefone +1 (888) 259-5707, de segunda a sexta-feira entre as 6h e as 21h, Hora das Regiões Montanhosas nos Estados Unidos. Se for surdo ou tiver dificuldades de audição e utilizar o TRS/VRS/WebCapTel, contacte-nos se precisar de suporte técnico ou se tiver questões sobre acessibilidade através do telefone +1 (877) 656-7058, de segunda a sexta-feira entre as 6h e as 21h, Hora das Regiões Montanhosas nos Estados Unidos.

**NOTA:** Suporte apenas em inglês.

# <span id="page-67-0"></span>**Índice Remissivo**

#### **A**

aberturas de arrefecimento, identificar [6](#page-15-0) acessibilidade [57](#page-66-0) alimentação bateria [31](#page-40-0) CA [34](#page-43-0) alimentação CA externa, utilizar [34](#page-43-0) alimentação da bateria [31](#page-40-0) altifalantes identificar [14](#page-23-0) ligar [20](#page-29-0) ambiente operativo [55](#page-64-0) antenas WLAN, identificar [7](#page-16-0), [8](#page-17-0) armazenar uma bateria [34](#page-43-0) atualizações de segurança críticas, instalar [43](#page-52-0) atualizações de software, instalar [43](#page-52-0) atualizar programas e controladores [37](#page-46-0) auriculares, ligar [20](#page-29-0)

#### **B**

bateria armazenar [34](#page-43-0) descarga [32](#page-41-0) eliminar [34](#page-43-0) localizar informações [32](#page-41-0) níveis de bateria fraca [33](#page-42-0) poupar energia [32](#page-41-0) resolver um nível de bateria fraca [33,](#page-42-0) [34](#page-43-0) substituível pelo utilizador [31](#page-40-0) BIOS atualizar [46](#page-55-0) determinar versão [46](#page-55-0) iniciar o Setup Utility [46](#page-55-0) transferir uma actualização [46](#page-55-0) bloqueio do cabo de segurança, instalar [44](#page-53-0) botão da comunicação sem fios [16](#page-25-0) botão de alimentação, identificar [11](#page-20-0)

botões alimentação [11](#page-20-0) Painel tátil direito [10](#page-19-0) Painel tátil esquerdo [10](#page-19-0)

#### **C**

câmara Web identificar [8](#page-17-0) utilizar [20](#page-29-0) cartão de memória, identificar [5](#page-14-0) compartimento da bateria, identificar [14](#page-23-0) computador, viagem [34](#page-43-0) conector, alimentação [6](#page-15-0) conector de alimentação, identificar [6](#page-15-0) controlos sem fios botão [16](#page-25-0) sistema operativo [16](#page-25-0) cópias de segurança [50](#page-59-0) cuidar do computador [38](#page-47-0)

#### **D**

da parte inferior parte inferior [14](#page-23-0) de ecrã ecrã [7](#page-16-0) definições de energia, utilizar [31](#page-40-0) definições de som, utilizar [20](#page-29-0) definir a proteção por palavra-passe na reativação [30](#page-39-0) descarga electrostática [56](#page-65-0) desligar o computador [35](#page-44-0) de topo topo [10](#page-19-0) discos suportados, recuperação [51](#page-60-0) Dispositivo Bluetooth [16,](#page-25-0) [18](#page-27-0) dispositivos de alta definição, ligar [22,](#page-31-0) [24](#page-33-0) dispositivo WLAN [15](#page-24-0)

#### **E**

efectuar cópias de segurança de informações e software [44](#page-53-0) encerrar [35](#page-44-0)

Etiqueta da WLAN [15](#page-24-0) etiqueta de certificação da comunicação sem fios [15](#page-24-0) Etiqueta do Bluetooth [15](#page-24-0) etiquetas Bluetooth [15](#page-24-0) certificação da comunicação sem fios [15](#page-24-0) Certificado de Autenticidade da Microsoft [15](#page-24-0) número de série [14](#page-23-0) regulamentação [15](#page-24-0) serviço [14](#page-23-0) WLAN [15](#page-24-0) etiquetas de serviço, localizar [14](#page-23-0) expedir o computador [39](#page-48-0)

#### **F**

fecho, desengate da bateria [14](#page-23-0) fecho de desengate da bateria [14](#page-23-0) Ferramentas do Windows utilizar [51](#page-60-0)

#### **G**

gesto de deslizar com um dedo do ecrã tátil [27](#page-36-0) gesto de deslizar da margem direita do ecrã tátil [26](#page-35-0) gesto de deslizar da margem esquerda do ecrã tátil [27](#page-36-0) gesto de deslizar da margem superior e inferior do ecrã tátil [27](#page-36-0) gesto de deslocamento com dois dedos no painel tátil [26](#page-35-0) gesto de zoom com aproximação de dois dedos do painel tátil e ecrã tátil [25](#page-34-0) gesto do ecrã tátil deslizar com um dedo [27](#page-36-0) deslizar da margem direita [26](#page-35-0) deslizar da margem esquerda [27](#page-36-0) deslizar da margem superior e inferior [27](#page-36-0)

gesto do painel tátil de tocar com 2 dedos [26](#page-35-0) gestos de tocar do painel tátil e ecrã tátil [25](#page-34-0) Gestos do painel tátil deslocamento com dois dedos [26](#page-35-0) tocar com dois dedos [26](#page-35-0) gestos do painel tátil e ecrã tátil tocar [25](#page-34-0) zoom com aproximação de dois dedos [25](#page-34-0)

#### **H**

HDMI, Configurar áudio [23](#page-32-0) Hibernação iniciada durante um nível crítico de bateria [33](#page-42-0) iniciar [30](#page-39-0) sair [30](#page-39-0) HP PC Hardware Diagnostics (UEFI) transferir [48](#page-57-0) HP Recovery Manager corrigir problemas de arranque [54](#page-63-0) iniciar [53](#page-62-0) HP Touchpoint Manager [44](#page-53-0)

#### **I**

imagem minimizada, criar [52](#page-61-0) indicador de energia, utilizar [31](#page-40-0) informações da bateria, localizar [32](#page-41-0) informações de regulamentação etiqueta de regulamentação [15](#page-24-0) etiquetas de certificação da comunicação sem fios [15](#page-24-0) iniciar o modo de Suspensão e Hibernação [29](#page-38-0) instalar atualizações de segurança críticas [43](#page-52-0) fechadura do cabo de segurança opcional [44](#page-53-0) Interruptor de ecrã interno, identificar [7](#page-16-0) interruptor interno do ecrã, identificar [8](#page-17-0)

#### **L**

lado direito lado direito [5](#page-14-0)

lado esquerdo lado esquerdo [6](#page-15-0) leitor de cartões de memória, identificar [5](#page-14-0) ligação a uma WLAN empresarial [17](#page-26-0) ligação a uma WLAN pública [17](#page-26-0) ligar-se a uma WLAN [17](#page-26-0) limpeza do computador [38](#page-47-0) localizar informações hardware [4](#page-13-0) software [4](#page-13-0) Loja de Aplicações HP, visitar [1](#page-10-0) luz da bateria, identificar [14](#page-23-0) luz da câmara web, identificar [7](#page-16-0) luz da câmara Web, identificar [8](#page-17-0) luz da comunicação sem fios [16](#page-25-0) luz da unidade de disco rígido [5](#page-14-0) luz de caps lock, identificar [11](#page-20-0) luz do botão silenciar, identificar [11](#page-20-0) Luz do transformador/bateria [6](#page-15-0) luzes alimentação [5](#page-14-0) caps lock [11](#page-20-0) Estado RJ-45 (rede) [6](#page-15-0) silenciar [11](#page-20-0) transformador/bateria [6](#page-15-0) unidade de disco rígido [5](#page-14-0) luzes de alimentação, identificar [5](#page-14-0) Luzes de estado RJ-45 (rede), identificar [6](#page-15-0)

#### **M**

manutenção atualizar programas e controladores [37](#page-46-0) Desfragmentador de disco [37](#page-46-0) Limpeza do disco [37](#page-46-0) melhores práticas [1](#page-10-0) microfones internos, identificar [8,](#page-17-0) [9](#page-18-0) Miracast [24](#page-33-0)

#### **N**

nível crítico de bateria [33](#page-42-0) nível de bateria fraca [33](#page-42-0) nome e número do produto, computador [14](#page-23-0) número de série [14](#page-23-0) número de série, computador [14](#page-23-0)

#### **P**

Painel tátil botões [10](#page-19-0) utilizar [25](#page-34-0) palavras-passe Setup Utility (BIOS) [42](#page-51-0) Windows [41](#page-50-0) Palavras-passe do Setup Utility (BIOS) [42](#page-51-0) palavras-passe do Windows [41](#page-50-0) parte inferior [15](#page-24-0) partição de recuperação remover [54](#page-63-0) partição HP Recovery recuperação [53](#page-62-0) remover [54](#page-63-0) ponto de restauro do sistema criar [51](#page-60-0) ponto de restauro do sistema, criar [50](#page-59-0) porta do monitor externo [21](#page-30-0) porta do monitor externo, identificar [6](#page-15-0) Porta HDMI identificar [6](#page-15-0) ligar [22](#page-31-0) portas HDMI [6](#page-15-0), [22](#page-31-0) Miracast [24](#page-33-0) monitor externo [6,](#page-15-0) [21](#page-30-0) USB 2.0 [5](#page-14-0), [6](#page-15-0) USB 3.0 [6](#page-15-0) VGA [21](#page-30-0) porta USB 2.0, identificar [5](#page-14-0), [6](#page-15-0) Porta USB 3.0, identificar [6](#page-15-0) porta VGA, ligar [21](#page-30-0) potência de entrada [55](#page-64-0)

#### **R**

ranhura do cabo de segurança, identificar [5](#page-14-0) ranhuras cabo de segurança [5](#page-14-0) leitor de cartões de memória [5](#page-14-0) rato, externo definir preferências [25](#page-34-0) recuperação discos [51,](#page-60-0) [54](#page-63-0) discos suportados [51](#page-60-0) HP Recovery Manager [52](#page-61-0)

iniciar [53](#page-62-0) sistema [52](#page-61-0) suporte [54](#page-63-0) unidade flash USB [54](#page-63-0) utilizando os suportes HP Recovery [51](#page-60-0) recuperação de imagem minimizada [53](#page-62-0) recuperação do sistema [52](#page-61-0) recuperação do sistema original [52](#page-61-0) recuperar opções [52](#page-61-0) Recursos HP [2](#page-11-0) rede sem fios, proteger [44](#page-53-0) rede sem fios (WLAN) alcance funcional [18](#page-27-0) ligação a uma WLAN empresarial [17](#page-26-0) ligação a uma WLAN pública [17](#page-26-0) ligar [17](#page-26-0)

#### **S**

sequência de arranque alterar [54](#page-63-0) sistema sem resposta [35](#page-44-0) software Desfragmentador de disco [37](#page-46-0) Limpeza do disco [37](#page-46-0) software antivírus, utilizar [43](#page-52-0) software de firewall [43](#page-52-0) software de segurança da Internet, utilizar [43](#page-52-0) Software Desfragmentador de disco [37](#page-46-0) Software Limpeza do disco [37](#page-46-0) suporte de dados de recuperação criar [50](#page-59-0) suporte de dados HP Recovery criar [50](#page-59-0) suporte HP Recovery recuperação [54](#page-63-0) suportes de recuperação criar utilizando o HP Recovery Manager [51](#page-60-0) suspender iniciar [29](#page-38-0) sair [29](#page-38-0) Suspensão e Hibernação iniciar [29](#page-38-0)

#### **T**

tecla do modo de avião [13](#page-22-0) teclado numérico integrado, identificar [12,](#page-21-0) [28](#page-37-0) tecla do Windows, identificar [12](#page-21-0) tecla esc, identificar [12](#page-21-0) tecla fn, identificar [12](#page-21-0) tecla num lock, identificar [28](#page-37-0) teclas ação [12](#page-21-0) esc [12](#page-21-0) fn [12](#page-21-0) Modo de Avião: [13](#page-22-0) Windows [12](#page-21-0) teclas de ação [12](#page-21-0) identificar [12](#page-21-0) temperatura [34](#page-43-0) temperatura da bateria [34](#page-43-0) testar um transformador [35](#page-44-0) tomada de rede, identificar [6](#page-15-0) tomada de saída de áudio (auscultadores)/entrada de áudio (microfone), identificar [6](#page-15-0) tomada RJ-45 (rede), identificar [6](#page-15-0) tomadas rede [6](#page-15-0) RJ-45 (rede) [6](#page-15-0) saída de áudio (auscultadores)/ entrada de áudio (microfone) [6](#page-15-0) transformador, testar [35](#page-44-0)

#### **U**

unidade ótica, identificar [5](#page-14-0) utilizar as definições de som [20](#page-29-0) utilizar o painel tátil [25](#page-34-0) utilizar palavras-passe [41](#page-50-0) utilizar uma fonte de alimentação CA externa [34](#page-43-0)

#### **V**

viajar com o computador [15,](#page-24-0) [34](#page-43-0), [39](#page-48-0) vídeo [21](#page-30-0)

#### **W**

Windows ponto de restauro do sistema [50,](#page-59-0) [51](#page-60-0)

#### **Z**

zona do painel tátil, identificar [10](#page-19-0)